**Instruction Manual**

# **Network 4-channel Video Server GLS-2104**

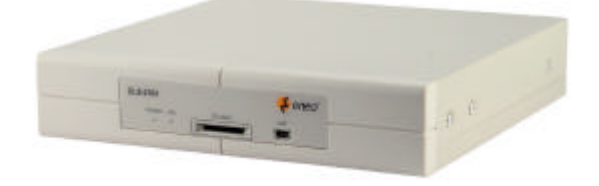

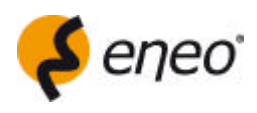

## **Table Of Contents**

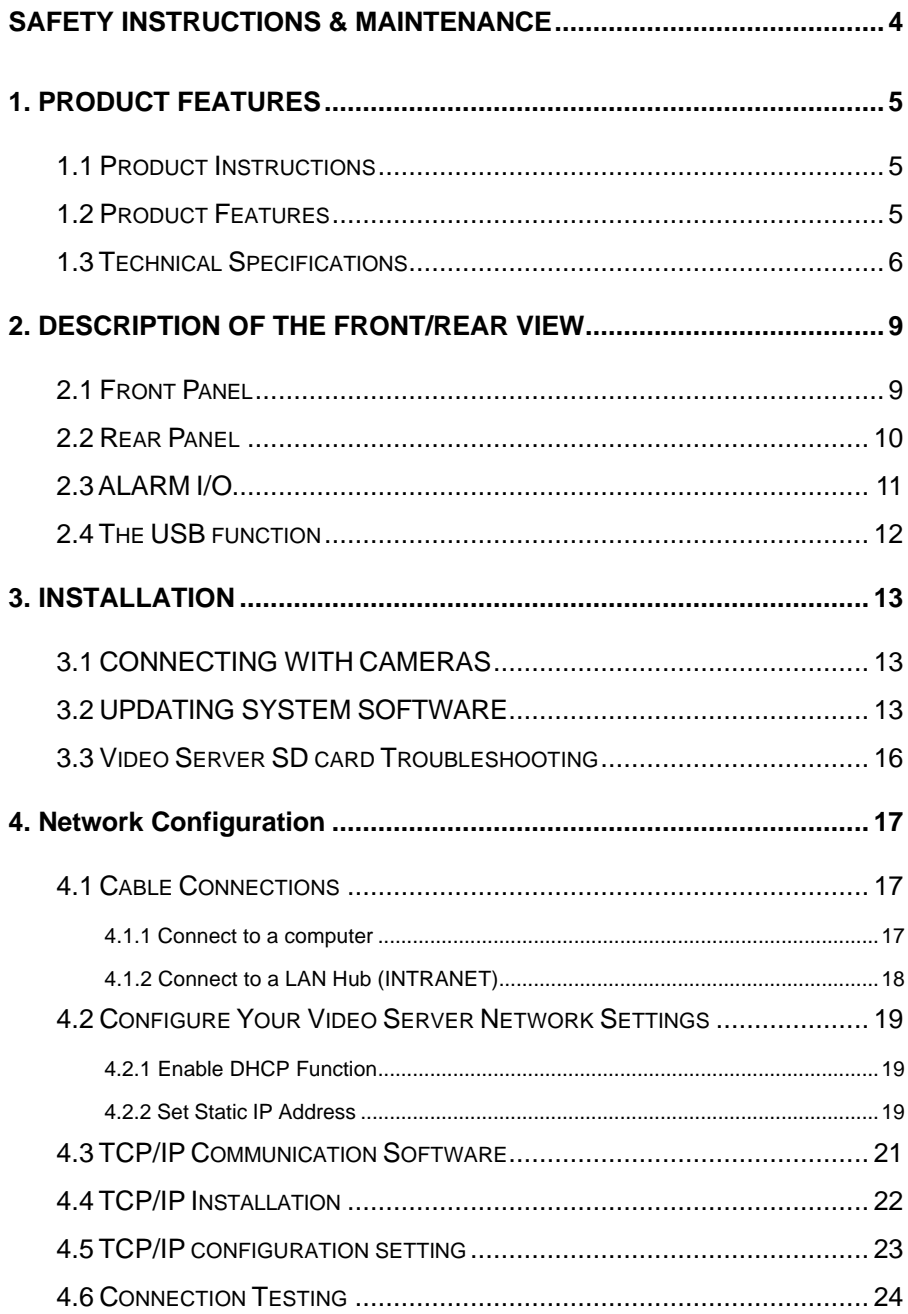

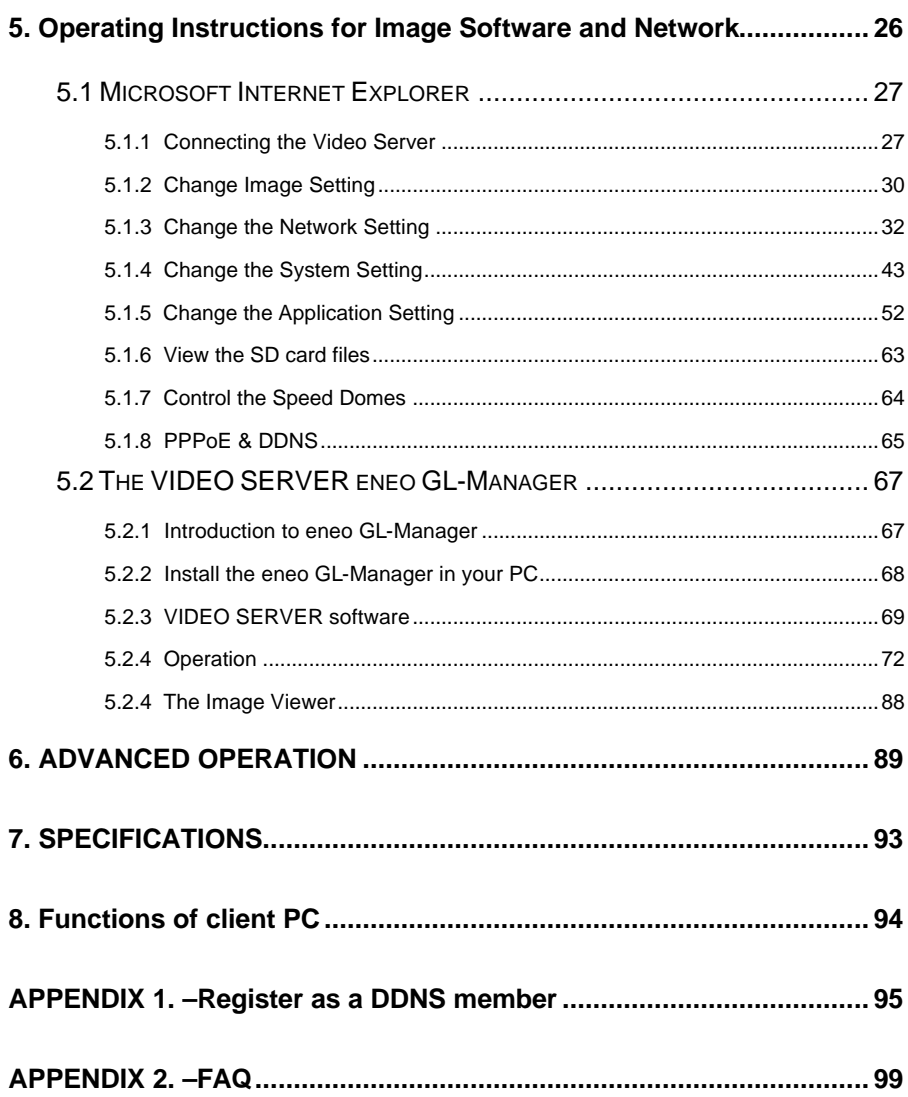

### **Safety Instructions / Maintenance**

- Read these safety instructions and the operation manual first before you install and commission the unit.
- Keep the manual in a safe place for later reference.
- The system may only be commissioned and maintained by personnel authorized to do this and it must only be carried out in accordance with relevant standards and guidelines.
- Never cover the ventilation slots to avoid overheating.
- Never insert metal objects or any other items into the vents. This may permanently damage the unit.
- Protect your unit from contamination with water and humidity to prevent it from permanent damage. Never switch the unit on when it gets wet.

Have it checked at an authorized service center in this case.

- Never operate the units outside of the specifications as this may prevent their functioning.
- Do not operate the unit beyond their specified temperature, humidity or power ratings. Operate the unit only at a temperature range of  $-10^{\circ}$ C to  $+40^{\circ}$ C and at a humidity of max. 80%.
- The unit should be protected against excessive heat, dust, damp and vibration.
- Do not place any heavy objects on the unit.
- To disconnect the power cord of the unit, pull it out by the plug. Never pull the cord itself.
- Pay attention when laying the connection cable and observe that the cable is not subject to heavy loads, kinks, or damage and no moisture can get in. Do not attempt to disassemble the camera board from the dome.
- Contact your local dealer in case of malfunction.
- The connection cable should only be changed by Videor Technical.
- The warranty becomes void if repairs are undertaken by unauthorized persons. Do not open the housing.
- Maintenance and repair have to be carried out only by authorized service centers. Before opening the cover disconnect the unit from mains input.
- Only use original parts and original accessories from Videor Technical E. Hartig GmbH.
- Do not use strong or abrasive detergents when cleaning the dome. Use a dry cloth to clean the dome surface. In case the dirt is hard to remove, use a mild detergent and wipe gently.

### **NOTE:**

**This is a class A digital device.** 

**This digital device can cause harmful interference in a residential area; in this case the user may be required to take appropriate corrective action at his/her own expense.**

### **1. PRODUCT FEATURES**

### **1.1 Product Instructions**

This video server is a user-friendly device. It provides stable, reliable and convenient network surveillance. It safely downloads automatic video Codec and other components, and lets you very easily set up the control settings.

The user can access the network to get smooth images in the quad mode through the real - time and synchronized audio/ visual stream provided by the device. The device has a built-in Website Server providing many Internet functions and protocols, including the MDIX protocol which recognizes both the normal and crossover cables, either of which can connect up with a video server.

The device also makes it easy for the user to get IP address information since this product supports the USB interface which helps you get an IP address very easily. You can just open the IE Browser, then type in the device's IP address to the Browser to access this device.

The device uses the Motion-JPEG compression mode to get good images. You can save any important images in your device via an SD memory card or a remote client PC. This device can be connected to four Analog cameras, which can't be remotely surveillance except by using this product. We believe this unit is the right answer to your Network surveillance problems. You will find it indispensable.

### **1.2 Product Features**

- Real-time synchronization of the video and audio functions.
- Supports the Motion-JPEG compression mode.
- The installation of a Codec or execution file is not necessary. The device will automatically send the Codec or any component to a PC if the latter requires it.
- l Built-in Website Server and network connection.
- Built-in SD card slot for copying image to SD card.
- Supports multi-zones motion detection for each channel.
- **Supports 10 users with 3 levels with authority.**
- **.** Supports encryption to warn you if your images have been tampered with.
- **•** Provides 4 channel video in to connect the four Analog cameras.
- See live images in any network connected PC.
- Operation-status record log.
- **•** Audio function included.
- l Supports the MDIX protocol that recognizes both the normal and crossover cables, either of which can connect up with a video server.

### **1.3 Technical Specifications**

#### **General:**

- **•** Picture compression: M-JPEG
- $\bullet$  Recording capacity:  $\epsilon$ =2GB
- **.** Memory Card: Support SD Card
- **•** Power supply (adapter): Input AC 100~240 V ( $+/-$  10%), 60/50 Hz

Output DC 12V, 600 mA

- **•** Power consumption: 6 W
- Operation temperature: 0°C to 50°C
- Storage temperature: -20°C to 60°C
- **•** Operations humidity: 30% to 80 %
- $\bullet$  Weight: Approx. 2 kg

### **Video signal:**

- Video input: 1.0Vp-p, 75 ohms (BNC unbalanced)
- $\bullet$  AGC Range:  $0.5 \sim 2.0$ Vpp
- $\bullet$  Chrominance: 0.286 Vpp,  $+/-$  2db
- Color sub-carrier lock range: +/- 200H
- Video output level: 1.0Vpp +/-10%, 75 ohms, composite, negative (BNC unbalanced)
- Video output frequency: -3dB +/-1dB at 3 MHz (30 FPS, best recording)
- Video output burst level: 286mv (NTSC), 300mv(PAL) +/- 10 %

Compression picture number:

Quad Mode: (352 x 240 ----NTSC) (352 x 288 ----PAL) (176 x 120 ----NTSC) (176 x 144 ----PAL)

MUX Mode: (704 x 224 ----NTSC) (704 x 272 ----PAL)

#### **Audio signal:**

- Number of tracks: 1 Channel
- $\bullet$  Audio compression: 8 kHz sampling ,  $\mu$ -law
- Audio input: 4.7k ohms, 2.6Vp-p, RCA
- Audio output: 1k ohms, 2.6Vp-p, 100~2k Hz, RCA
- Network Audio Stream Available

#### **Network & Serial ports:**

- l Network interface: Ethernet (RJ-45, 10/100M)
- **•** Network protocol: TCP/IP, DHCP, ICMP, HTTP, FTP, SNTP, DDNS, UPnP
- **IP Filter: 7 Policy for Deny or Allow**
- **Remote Access software: Microsoft Internet Explorer or Client software**
- Network API: Support with SDK
- **•** Network Capabilities: 2.4 M Byte/Sec
- **•** Network throughout: Live / Record / Play / PTZ camera control /System Setup
- $\bullet$  Video throughout:

**QUAD:** up to 30 frames at 352 x 240 ----NTSC (each channel)

up to 25 frames at 352 x 288 ----PAL (each channel)

**MUX:** up to 15 fields at 704 x 224 ----NTSC

up to 12.5 fields at 704 x 272 ----PAL

Serial port: RS-485

#### **Alarm & IO:**

- Alarm In x 4:  $Hi = 5V$ , Lo = 0 V (Configurable)
- $\bullet$  Alarm Out x 1: Hi = 5V, Lo = 0 V (20mA)
- Alarm Reset x 1: Hi =  $5V$ , Lo = 0 V (Active)

### **Display:**

- **•** Display Format at Local: Quad
- **•** Display Format at Client: Quad, Full

**•** Display Refresh Rate:

QUAD: 30 frames per second (NTSC) (each channel)

25 frames per second (PAL) (each channel)

MUX: 15 fields per second (NTSC)

12.5 fields per second (PAL)

### **Feature:**

- **•** Built in RTC: Yes
- **•** Software Upgrade: SD Card, USB or FTP
- **•** Video Fine Tune: Contrast, Brightness, Hue, Saturation
- Regulation: E, FCC

### **Compatible Devices:**

 $\bullet$  SD Card: 32MB ~ 2 GB

Panasonic / PQI / Hagiwara / Transcend / SanDisk

#### **MTBF:**

• Main: 1350,000 Hr

### **Dimensions:**

- $\bullet$  215 (W) x 200 (H) x 44.1 (D) mm
- Rack Mounting: Half Size EIA 19" 1U Standard Mounting
- **•** Rack Mounting Kit: Optional

### **USB support:**

- $\bullet$  Mini Type
- **•** Slave Mode

## **2. DESCRIPTION OF THE FRONT/REAR VIEW**

### **2.1 Front Panel**

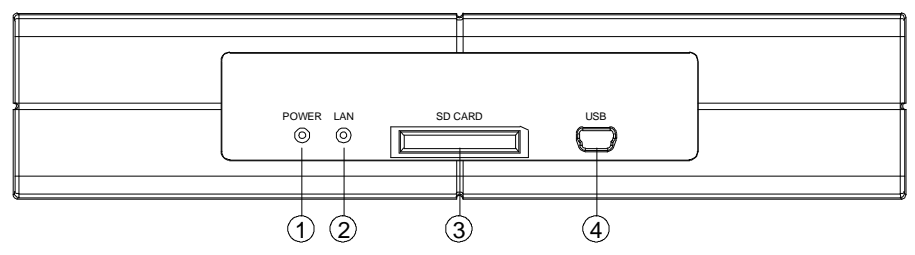

### **1. POWER Indicator:**

Indicates the power status of the unit. The green light indicates the unit is activating. The red light indicates the power is on and the SD card cannot be removed.

### **2. LAN Indicator:**

The indicator shows the LAN mode is on.

### **3. SD CARD Slot:**

This is used for system software updating and archiving / accessing critical images.

### **4. 5pin MINI B** Port**:**

The user can use a USB device cable to connect the Video Server to the USB port on the PC.

### **2.2 Rear Panel**

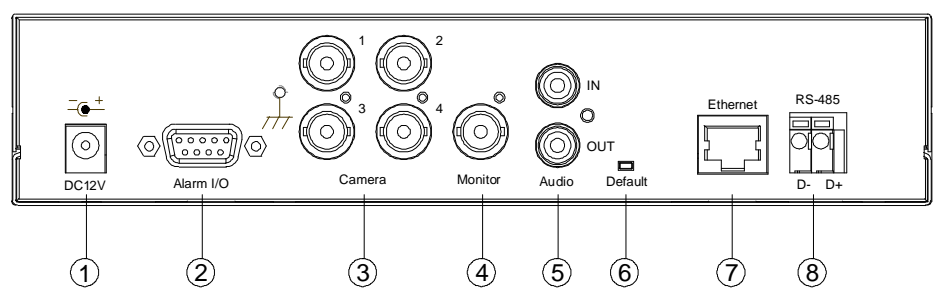

- **1. DC jack:** The inlet connects to an external power supply. Connect with the 12 V DC TUV-approved Power Supply; or connect with the UL Listed Class 2 Power Supply or ITE power supply marked 'LPS' or its equivalent.
- **2. ALARM I/O:** This is a 9-PIN D-SUB connector including the **ALARM IN, GROUND, Pin ALARM OUT, RECORD IN, ALARM RESET,** and **RESERVED** items for connecting with external devices.
- **3. Video in connectors (Ch1~Ch4):** These 4 BNC connectors are used to connect to the video output from the cameras. 4 cameras can be connected to these connectors.
- **4. Monitor connector:** This BNC connector provides a video signal controlled by the control buttons in the front panel to the main monitor.
- **5. AUDIO IN/ AUDIO OUT** Connector**:**

**AUDIO IN:** This connector is used to connect the audio output from any audio signal. **AUDIO OUT:** This connector provides the unit's audio signal to an amplifier or stereo.

- **6. Default** button**:** The device has a default button which allows for back to the factory default.
- **7. ETHERNET 10/100** Connector**:** This is a standard RJ-45 connector for 10/100 Mbps Ethernet networks. Supports MDI/MDIX.
- **8. RS-485** Port**:** The RS-485 communication ports function as connectors when two or more units are serially connected to an external control device.

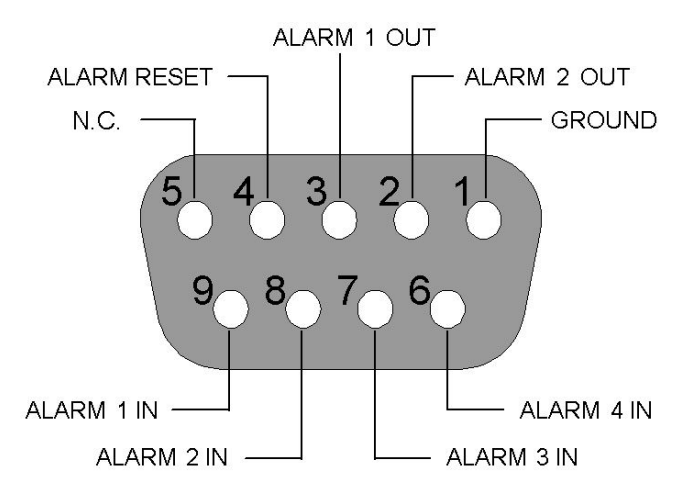

**NOTE: This figure is the rear view.**

**1. GND:** Ground Contact.

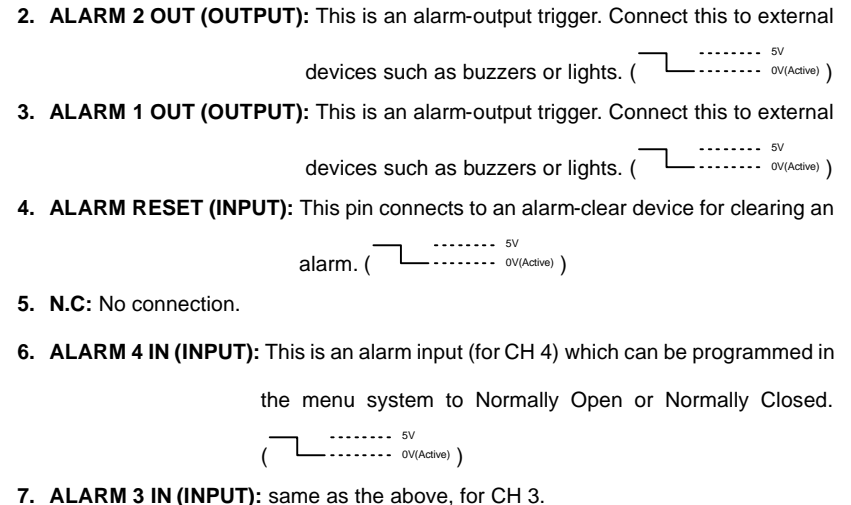

- 
- **8. ALARM 2 IN (INPUT):** same as the above, for CH 2.
- **9. ALARM 1 IN (INPUT):** same as the above, for CH 1.

### **2.4 The USB function**

By connecting the Video Server with a PC via the USB connector, the Video Server can provide different functions.

1. Insert an SD card: As a card reader.

Insert an SD card into the Video Server, then connect to the PC. You might transfer files between the SD card and the PC. Once you've connected your Video Server to your computer, the Windows system will detect the connection and ask you what you want to do with your SD card.

In another words, if the user connects the Video Server with an SD card and the PC via the USB connector, the Video Server can be used as a normal card reader.

2. As a configuring tool:

By connecting the Video Server with a PC via the USB connector, you can set the Network and PPPoE functions of the Video Server directly by your PC.

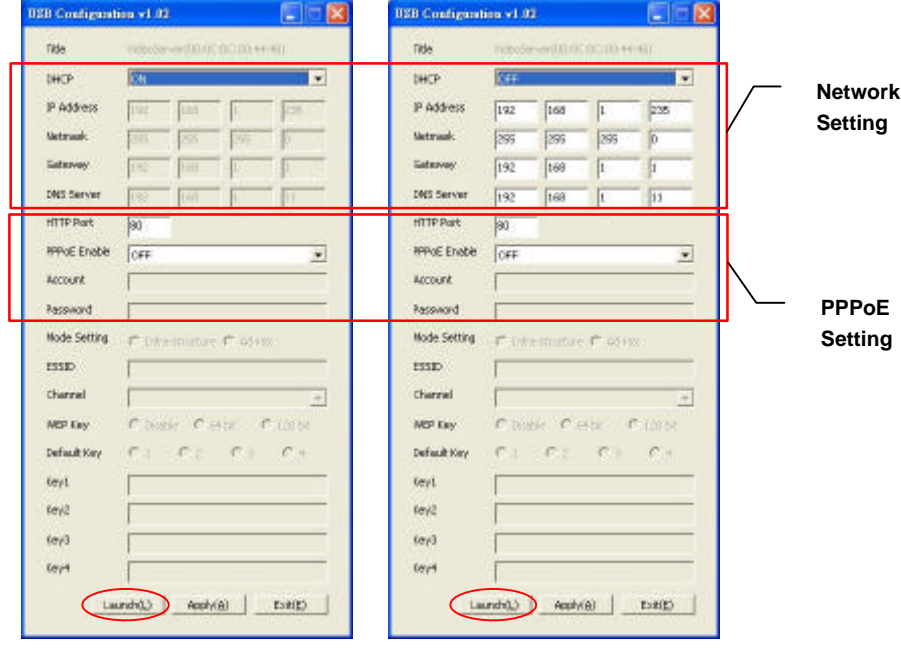

**DHCP ON DHCP OFF**

**NOTE:** You can click the "**Launch**" button to link to the home page of the Video Server.

**WARNING: After changing the settings, please click the "Apply" button. All of the** 

**options will be effective after removing the USB connector.**

### **3. INSTALLATION**

Please follow the instructions and the diagram below to set up the system.

### **3.1 CONNECTING WITH CAMERAS**

#### **Digital or analog cameras**

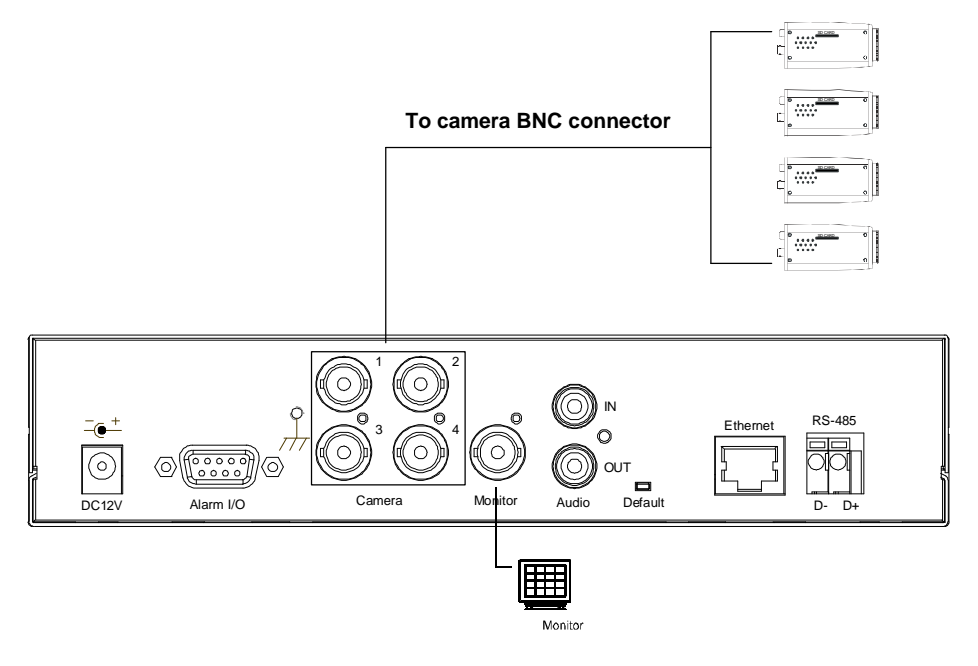

### **3.2 UPDATING SYSTEM SOFTWARE**

If the system software of the Video Server needs to be upgraded, please take the following steps to safely process it.

## **Important: Before carrying out the following procedures, please ensure the SD card is working and the file of the system firmware is intact**

- 1. Format an SD card using the FAT16 format if it is unformatted; there are no limitations to an SD card's capacity.
- 2. Create a directory named "VSERVER" in the SD card if it does not exist.
- 3. Copy the file of UPDATE.BIN to the VSERVER-directory.
- 4. If the Video Server is running, please power it off first.
- 5. Insert the SD CARD into the Video Server.
- 6. Remove the Ethernet cable from the RJ-45 port and then power on the Video Server.
- 7. In 5 to 10 seconds, a message reading "UPDATE PROCESSING" will show up on the screen on a blue background; if not, please check out steps 1 to 6 carefully or else inform your technical support while ignoring the following steps.
- 8. DO NOT power off the Video Server while this update process is running until the message "UPDATE OK RESET PLEASE" appears on the screen; it might take 15 to 30 seconds to appear.
- 9. If the message "UPDATE NG RESET PLEASE" appears rather than "UPDATE OK RESET PLEASE", please write down the error messages shown on the screen and inform your technical support, while ignoring the following steps.
- 10. Power off the Video Server when this update process is finished, then remove the SD card from the Video Server.
- 11. Reconnect the Ethernet cable to the RJ-45 port if necessary.
- 12. Power ON the Video Server and it will work normally if the entire update procedure goes correctly.
- 13. Verify the version of the system software.

### **WARNING:**

- **1. Don't use FAT32 or NTFS or other file formats in step 1.**
- **2. Steps 1 to 3 have to be done on a PC.**
- **3. Make sure the file of UPDATE.BIN is a correct one in step 3, or the VIDEO SERVER will not work normally after being updated.**
- **4. If the power of the VIDEO SERVER is suddenly lost in step 8, please remove the SD card first and turn on the VIDEO SERVER next to test its operation. If the VIDEO SERVER**

**remains working normally, please go back to step 4; otherwise, please inform your technical support.**

- **5. In step 10, if the SD card is not removed and the Video Server does not get online as well, the updating process must be repeated again after rebooting the Video Server.**
- **6. Make sure that the SD card is inserted in a correct position in step 5, or the Video Server will suffer permanent physical damage.**
- **7. If the message "CSUM ERROR" appears in step 8, it implies a problem in the file of UPDATE.BIN.**
- **8. Don't interrupt the process while the unit is updating itself; proceed with an SD card not including any system software of the unit, or else the unit will crash.**

### **3.3 Video Server SD card Troubleshooting**

- 1. Check if the SD card position is correct or not. Please refer to the manual for the related information.
- 2. After powering the Video Server on, correctly insert the SD card, and a little icon of "SD" will show up in the upper-right corner of the monitor screen. If not, it means the device detection has failed. Please contact your technical support and ignore the following steps.
- 3. If no cross sign appears beside the "SD" icon, please go on to the next step. If a cross sign appears, please check the following:
	- a. Is it really an SD "Memory" Card?
	- b. Is this SD card formatted in the FAT16 format?
	- c. Connect the SD card with a PC and test to see whether the PC can read the data or not.
	- d. Does this SD card still have the capacity for storing data?
	- e. Is the SD card set to write?

If all the answers are "yes" but the cross sign still persists, please contact your technical support and ignore the following steps.

- 4. Please make sure the function of "SD CARD ENABLE" is activated in the ALARM and SCHEDULE pages if no cross sign appears beside the "SD" icon on the screen.
- 5. After recording, read the data on the web page of "sdget.htm". If the data cannot be read through the network, please read it instead in a PC, check the data stored in the "**VSERVER**" directory and contact your technical support regardless of whether there is data or not.

### **WARNING:**

- **1. Performing this troubleshooting process may need a monitor, a PC, a card reader and some cables.**
- **2. If the SD card is removed while storing or accessing data, the data will be lost.**
- **3. If there is a cross sign beside the "SD" icon, it means the SD card has been inserted into the Video Server but cannot perform its writing function. Possible reasons are:**
	- **a. It is not an SD memory card.**
	- **b. The SD card is unformatted or formatted in a non-FAT16 or non-FAT12 format.**
	- **c. The file system is damaged.**
	- **d. The capacity of the SD card is full.**
	- **e. The SD card is set to be read only.**
- **4. Turn off the power before inserting the SD card. Otherwise the unit may shut down.**

### **4. Network Configuration**

### **4.1 Cable Connections**

Please follow the instructions below to connect your Video Server to a computer or a network and to choose a proper RJ-45 cable configuration for connections.

### **Physical specifications of the RJ-45 cable for Ethernet**

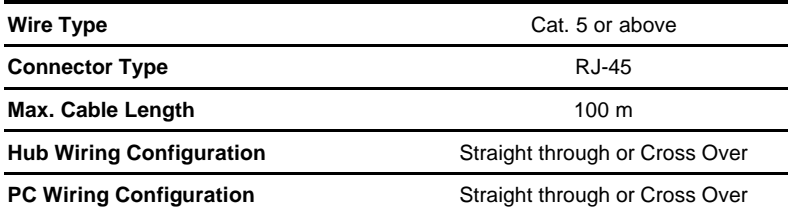

#### **4.1.1 Connect to a computer**

Use a cable to connect directly to a computer.

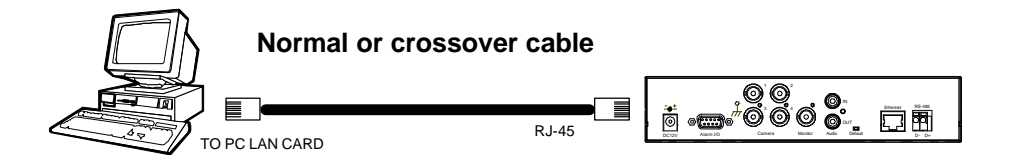

**NOTE: When connecting the PC and the Video Server, the PC and the Video must be assigned IPs, which must be in the same class type as your network address.**

### **4.1.2 Connect to a LAN Hub (INTRANET)**

The RJ-45 PIN configuration for connecting with a LAN Hub is shown below.

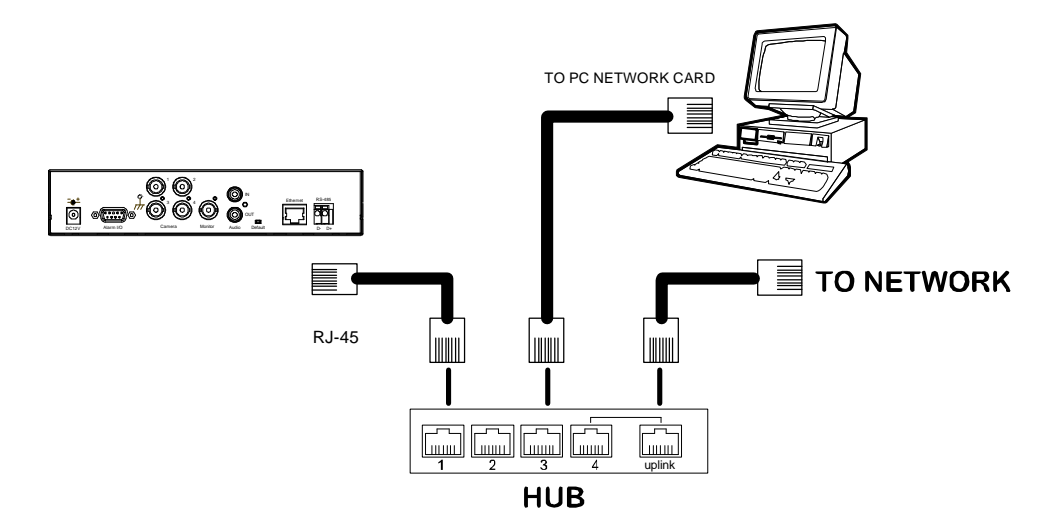

### **4.2 Configure Your Video Server Network Settings**

Upon connecting with the network hardware, you need to activate the network function and configure the proper network settings of the Video Server.

### **4.2.1 Enable DHCP Function**

The user can use the USB function (refer to section 2.3) or the Internet Explorer (refer to section

5.1.3) to enable the DHCP function.

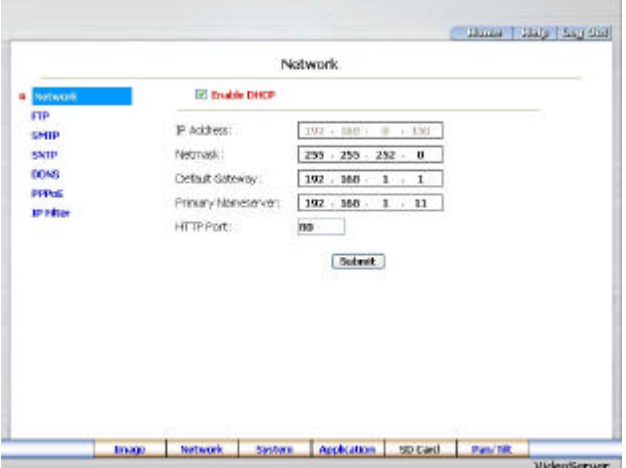

This function can only work if the LAN, which the unit is connected to, has a DHCP server. If the DHCP server is working, the Video Server will obtain an IP address automatically from the DHCP server. In that case, please skip section 4.2.2 (Set IP address) and follow section 4.3 (TCP/IP Communication Software).

#### **4.2.2 Set Static IP Address**

You need to set an IP address for the unit if the LAN unit can't access a DHCP server. Otherwise, please follow the instructions given below:

Set the **IP**, **MASK** and **GATEWAY**. The following is a sample setting.

IP: 192.168.1.X

MASK: 255.255.255.0

GATEWAY: 0.0.0.0

**NOTE: When only one unit of the Video Server is connected to a computer or LAN, you can freely assign an IP address for the Video Server. For example, there is a range of Video Server IP addresses from 192.168.1.1 to 192.168.1.255. You can pick one for use from the range of the IP. It's not necessary to set MASK and GATEWAY; leave the settings as default.**

**When a Video Server is connected to a WAN, you must acquire a unique, permanent IP address and correctly configure the MASK and GATEWAY settings according to your network architecture. If you have any questions regarding those settings, please consult a qualified MIS professional or your ISP.** 

**NOTE: When connecting to a network, each connected Video Server must be assigned a unique IP, which must be in the same class type as your network address. IP addresses are written as four sets of numbers separated by periods; for example, 192.168.1.1 Therefore, if the connected network is identified as Class C, for example, the first three sets of numbers of the Video Server IP address must be the same as the network address. If the connected network is identified as Class B, the first two sets of numbers of the Video Server IP address must be the same as the network address. If you have any questions regarding these settings, please consult a qualified MIS professional or your ISP.** 

### **4.3 TCP/IP Communication Software**

Follow the procedure below to install the TCP/IP communication program in your computer.

Click the **Start** menu from your computer, and point to the **Settings/Control Panel.**

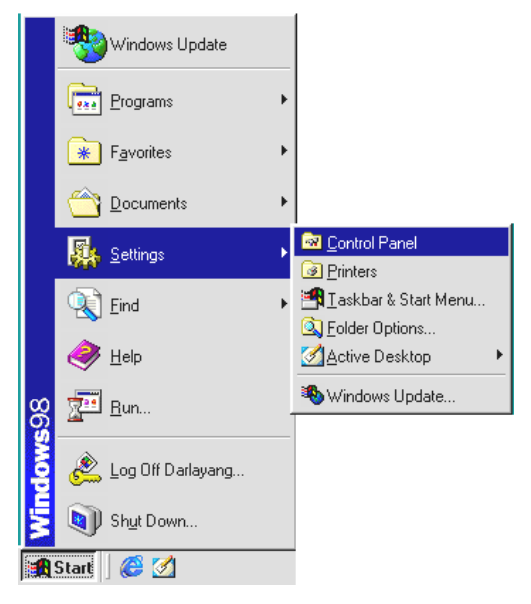

Double click the **Network** icon to enter the windows.

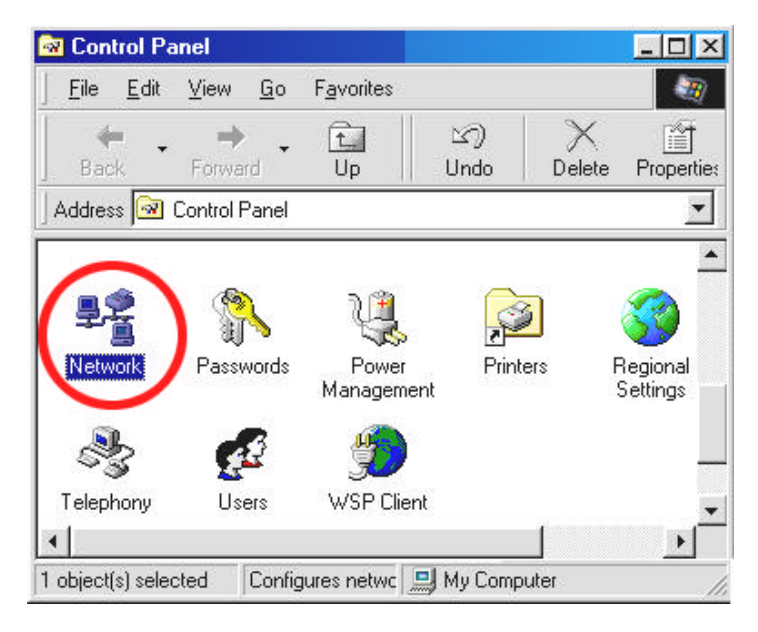

Click the **Configuration** tag, and check if the TCP/IP is included among the network components list. If the TCP/IP is included, please process section 4.5. If it is not included, please follow section 4.4 to install the TCP/IP.

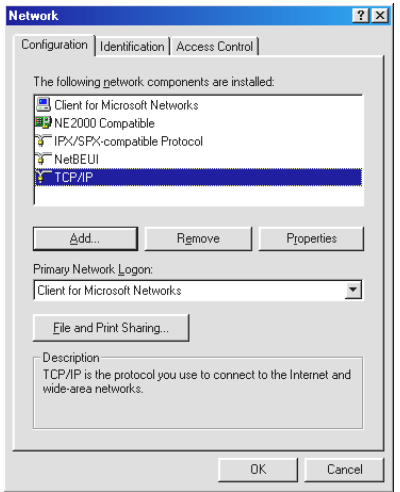

### **4.4 TCP/IP Installation**

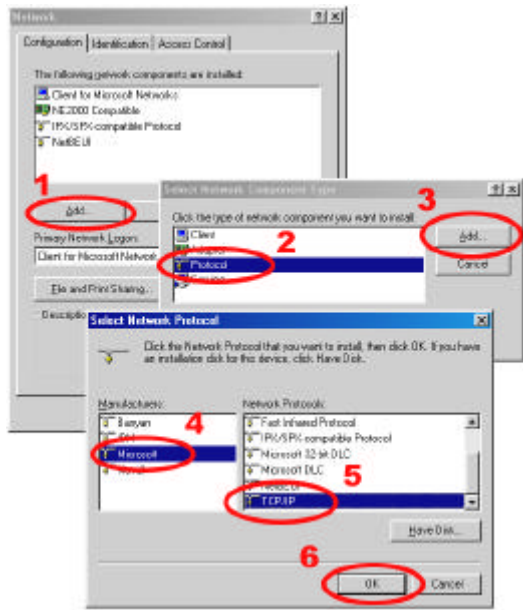

During the installation, you will be requested to insert the Windows CD-ROM. After installation, the PC may be restarted.

### **4.5 TCP/IP configuration setting**

**Click** Start **?** Settings **?** Control Panel **?** Network**.**

#### **Select** TCP/IP**, and then click** Properties**.**

Before processing the Video Server installation in a WAN, please make sure the Internet

connection works properly. If not, please contact your ISP provider.

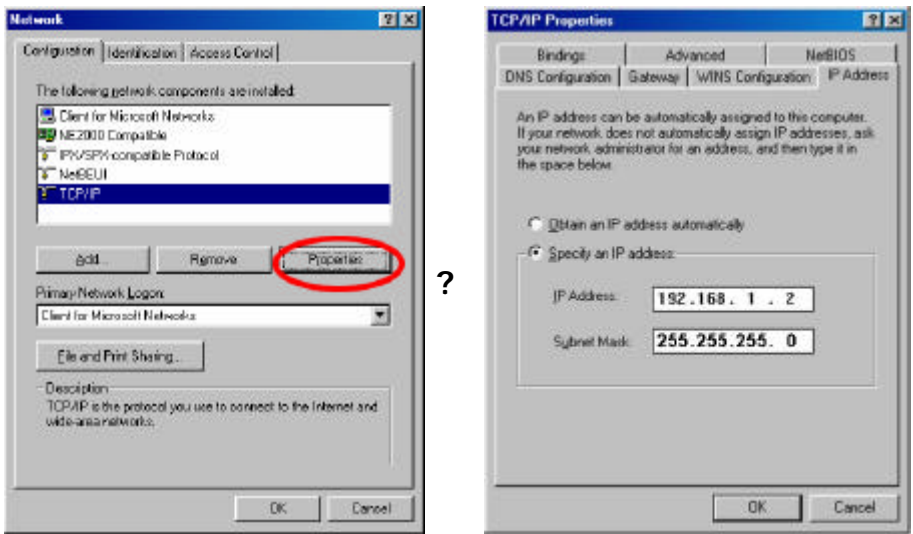

If you are using a DHCP server, please select **Obtain an IP address automatically**. Any assigned IP address for the connected Video Servers must be in the same class type as the server. If there is no DHCP server, please select **specify an IP address** and type in the IP address of your PC. This IP address must be different from other network IP devices but in the same class type.

**NOTE: The IP address of a Video Server in a network must be unique to itself as opposed to those of the other chosen PCs, but in the same class type.**

### **4.6 Connection Testing**

With the previous settings, follow the instructions below to ensure whether you have established

the connection successfully.

### Click **Start** ? **Programs** ? **MS-DOS Prompt**

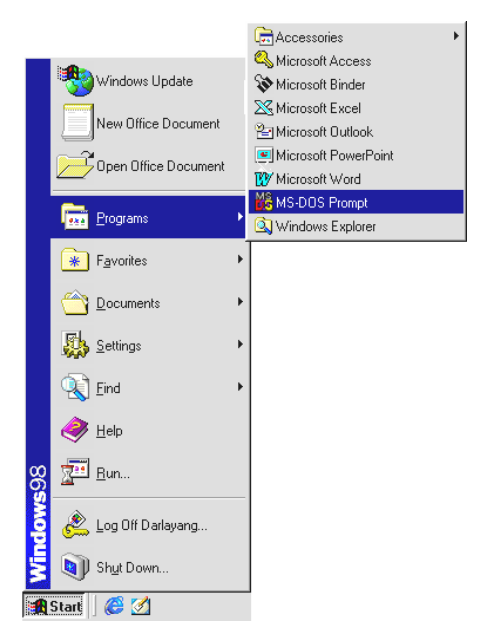

Type in **ping 192.168.1.168,** then enter. (See the sample screen below).

*\*\* This IP is the Video Server IP address that is assigned for the connected Video Server in step2.* 

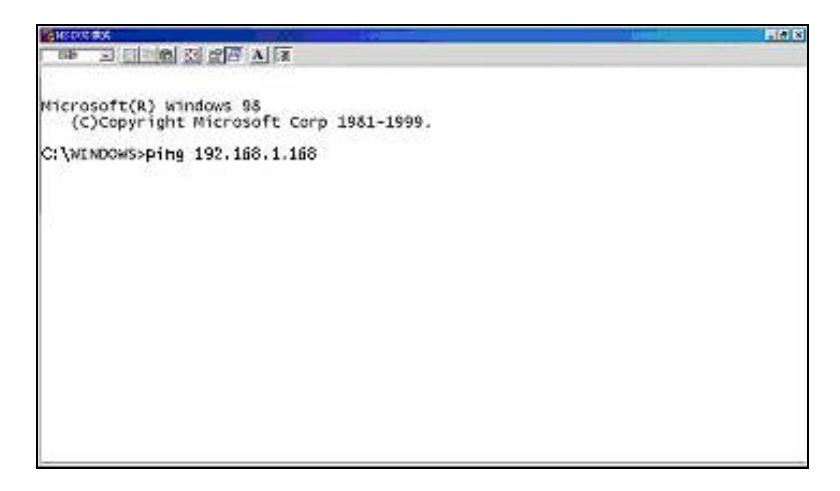

If you receive a response as in the sample screen below, the connection hasn't been

successfully established. Please re-check all the hardware and software installations by repeating steps 1 to 5. If you still can't establish the connection after rechecking, please contact your dealer.

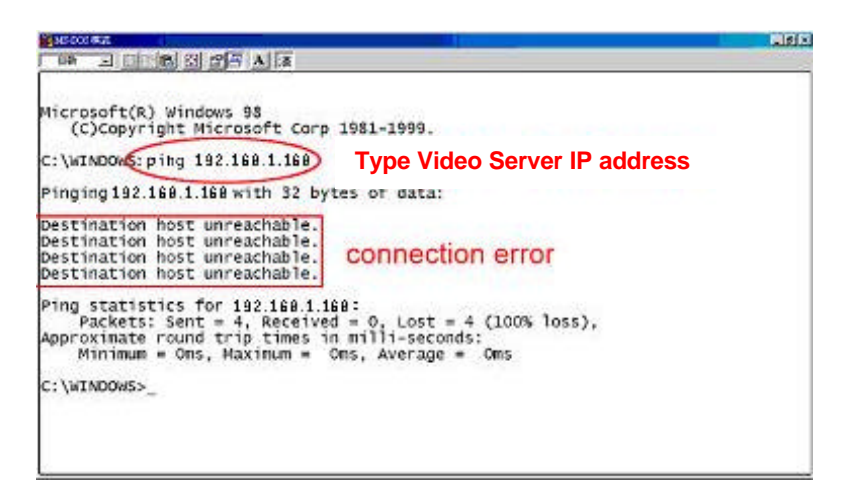

If you receive a response as in the sample screen below, you have successfully made the

connection.

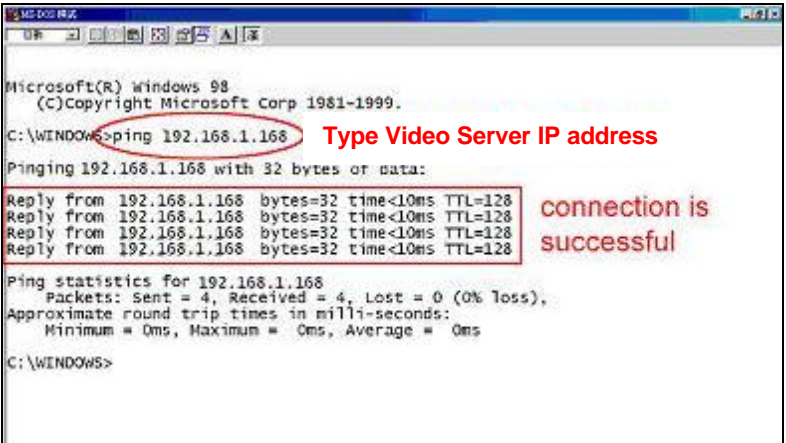

### **5. Operating Instructions for Image Software and Network**

Two choices of software are available for linking with the Video Server: (1) the Microsoft Internet Explorer; and (2) the eneo GL-Manager, a network browser in a PC which provides the functions of monitoring remote zones or watching recorded data through the TCP/IP protocol. The details are listed as follows.

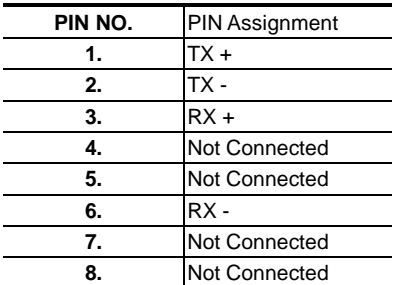

#### RJ-45 PIN configuration for Ethernet

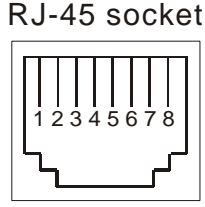

Physical specification for Ethernet

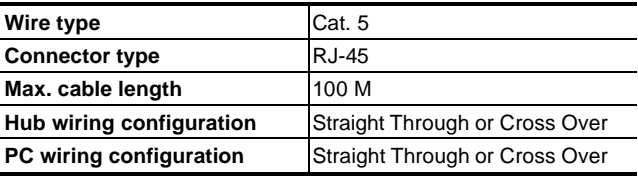

**Note:** If you use a laptop to connect the Video Server, please set the Power schemes to the

"Home/office Desk" item to get the higher quality of surveillance.

- 1. Open the Control Panel by clicking Start ? Control Panel.
- 2. Open the Display Properties by clicking Display ? Display Properties.
- 3. Click the Screen Saver item.
- 4. Click the "Power" button.
- 5. Select "Home/office Desk" under the Power schemes item.

### **5.1 Microsoft Internet Explorer**

#### **5.1.1 Connecting the Video Server**

- 1. Start up the Microsoft Internet Explorer, and then follow the steps below to connect the Video Server.
- 2. Click the URL block at the top of the window.
- 3. Enter the URL address of the Video Server into the URL block and press the "**Enter**" button to enter the home page.
- 4. Scroll to the bottom of the page, with its six icons, "Image", "Network", "System", "Application", "SD card" and "Pan/Tilt". Whichever you click, the page headlined "Enter Network Password" will appear.
- 5. Type in the "User Name" and "Password" in the appropriate spaces.
- 6. Click the "**OK**" button to set your entries, and automatically exit the page.

**NOTE: The default "User Name" and "Password" are admin and 9999 respectively.**

- **NOTE: The page headlined "Enter Network Password" is shown below. Please enter the user name and password of the Video Server when you see it. If either the user name or the password is incorrect, please check the input data and rectify it if necessary.**
- **NOTE: Once authorized successfully, it will not appear again until you close the window and reconnect it.**
- **NOTE:** The initial sequence of proceeding is to type in your IP address and click the "**Enter**" button to access the home page. If and when you revise or change data in the "**SYSTEM USERS**" page, the sequence will alter to initially show the "**Enter Network Password**" page.

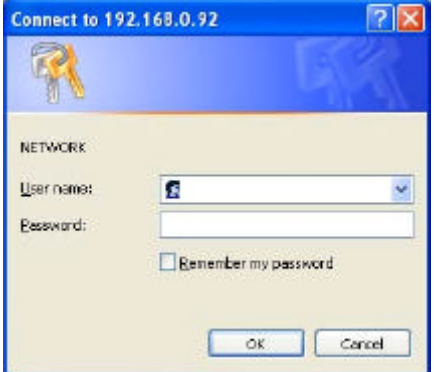

### **Browsing images from the Video Server**

The images from the Video Server will be displayed on the home page while going online with

the Video Server. Some buttons of the home page are provided for further setting.

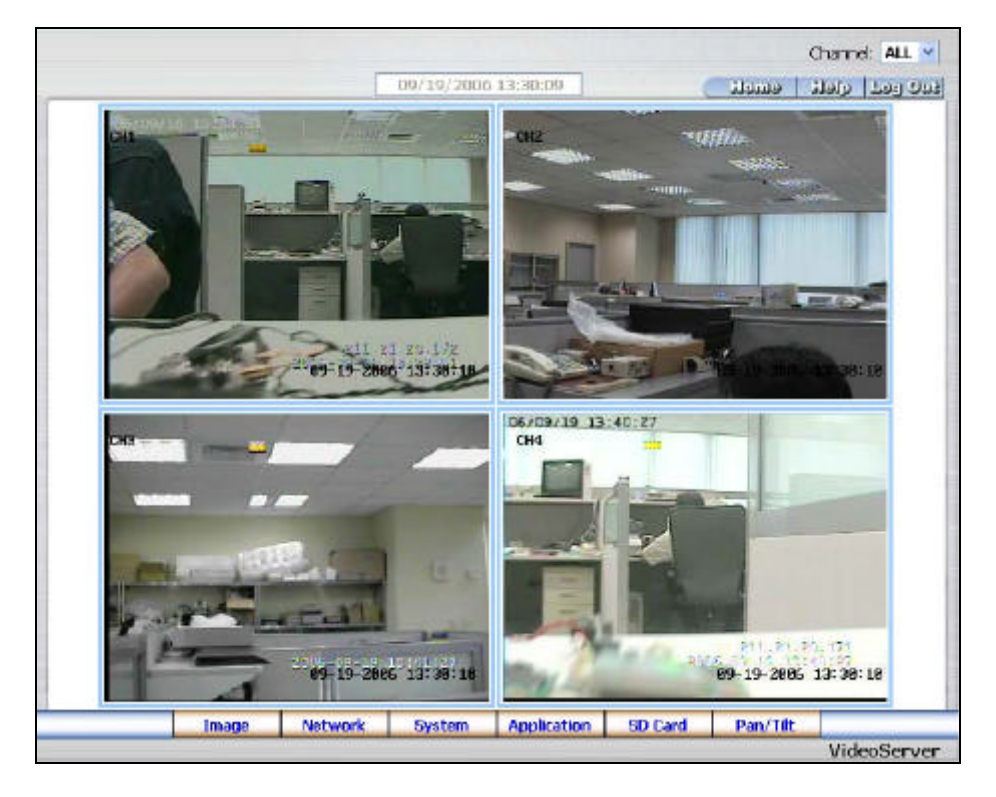

- l Click the **Image** button to enter the Image-setting page.
- Click the **Network** button to enter the Network-setting page.
- Click the **System** button to enter the System-setting page.
- l Click the **Application** button to enter the Application-setting page.
- l Click the **SD Card** button to open the FILELIST of the MEMORY CARD window, if the SD card is inserted.
- l Click the **Pan/Tilt** button to control the Pan/Tilt/Zoom settings.
- Click the **button** to change the time/date display mode.
- l **Digital zoom** function: Click the left mouse button on the video display area, and it will show the zoom-in images. Double click the left mouse button to see the maximum size.

Click the right mouse button on the video display area, and it will show the zoom-out images. Double click the right mouse button to come back to the normal size.

Channel: ALL v: Select form the drop-down list to see the single-channel or multi-channel images.

### **Single-channel:**

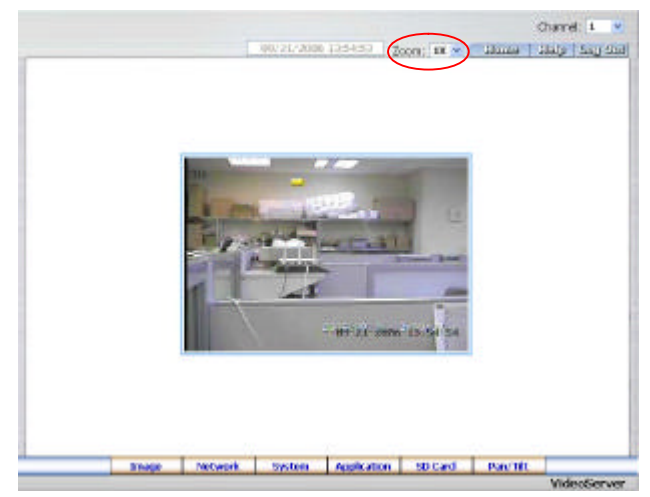

 $\frac{200m}{1}$  :  $\frac{1}{x}$  : Select form the drop-down list to see the normal size and 2X large size images.

### **5.1.2 Change Image Setting**

Please follow the steps below to change the image setting through the network if necessary.

1. Click the **Image** button on the home page to enter the image-setting page.

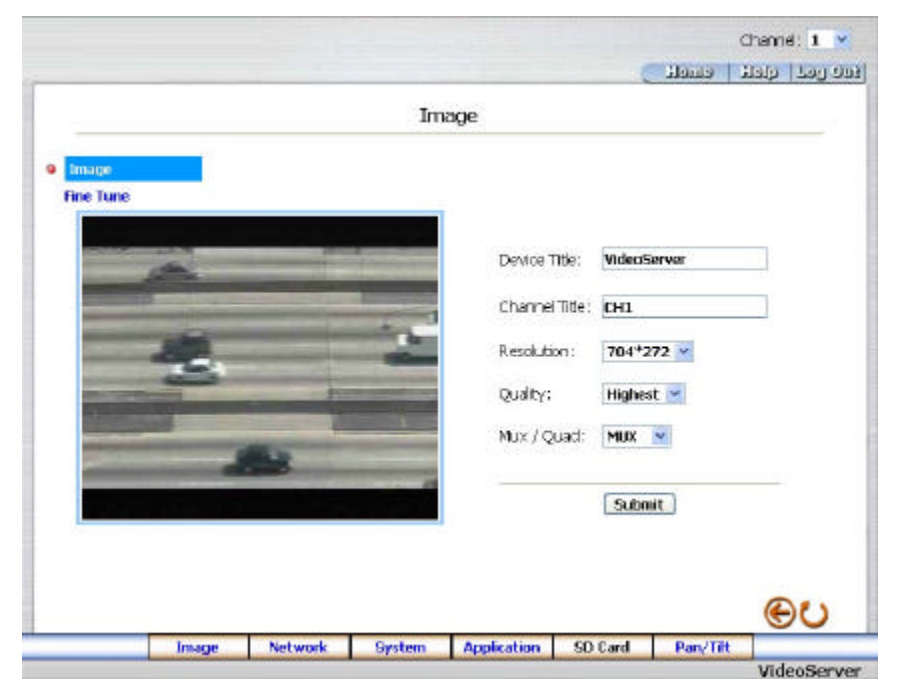

- 2. **Channel:**  $1 \times$  Select form the drop-down list to set the details of each channel.
- 3. Adjust the image setting including "Device Title", "Channel Title", "Resolution", "Quality" and "Mux/Quad" if necessary.
- 4. Click the **Submit** button to submit the new image setting.
- 5. Click the **Fine Tune** button to enter the Image Fine Tune page to set the details of the device including: "Brightness", "Contrast' and "Saturation". Click the **Default** button to reset the channel image settings.

**NOTE: The revised image will appear immediately after any change in made.**

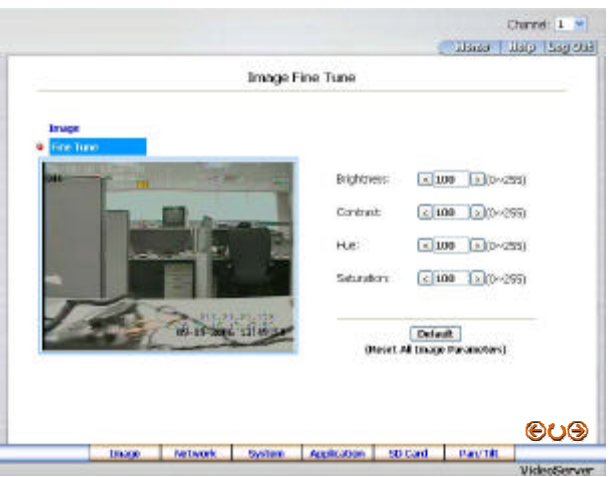

6. Click the **Home** button to return to the home page while the new image setting acts on the images to effect the desired changes instantly. (If the setting has not been changed by the above steps, any (re)entry onto the home page will find images in their earlier or original setting.)

#### **Description of function keys:**

**Device Title:** Type in the Video server title in the given space.

**Channel Title:** Type in the camera title in the given space.

**Resolution:** Scroll to choose the image resolution from "352\*288" or "352\*144"

(PAL);."352\*240" or "176\*120" (NTSC).

**Quality:** Scroll to choose the image quality out of a spectrum of qualities ranging from

"highest", "high", "medium", and "low" to "lowest".

Mux/Quad: Scroll to choose the image mode from "Mux" or "Quad".

**Brightness:** Enter your desired quality of image brightness from a spectrum of 0 to 255.

**Contrast:** Enter your desired quality of image contrast from a spectrum of 0 to 255.

**Hue:** Enter your desired quality of image hue from a spectrum of 0 to 255 (NTSC system only).

**Saturation:** Type in the saturation level in the blank (0 to 255).

 $\bigoplus$ **:** Back to the last page.

**:** Reload the page.

**1**: Go to the next page.

#### **5.1.3 Change the Network Setting**

Please follow the steps below to change the network setting through the network if necessary.

- **e** Set the network options and IP address.
- 1. Click the **Network** button in the home page to enter the Network page.

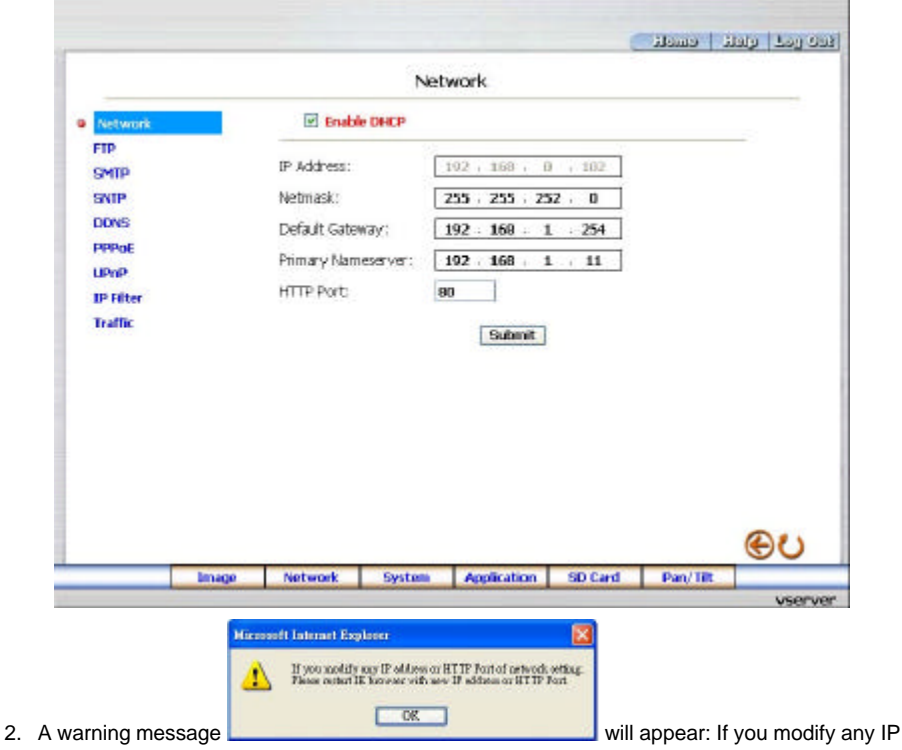

- address or HTTP Port of network setting. Please restart the IE browser with the new IP address or HTTP Port. Click "**OK**" to continue.
- 3. The accessible networks here are the "FTP", the "SMTP", the "SNTP", the "DDNS", the "PPPoE" and the "IP Filter".
- 4. Fill in the "IP Address", "Netmask", "Default Gateway", "Primary Nameserver", and "HTTP Port " if necessary.
- 5. Click the **Submit** button to submit the new network setting.
- 6. Click the **Home** button to return to the home page.

### **Description of function keys:**

- **IP Address:** Enter the 4-byte IP Address in the appropriate blank space (the value in each box may be anywhere between 0 and 255). Every Video Server has to own an IP address to be identified on the network.
- **Netmask:** Fill in the 4-byte Subnet Mask in the required blank spaces (usually any numbers between 0 and 255). It is used to identify the subnet where the Video Server is sited.
- **Default Gateway:** Type in the 4-byte Gateway in the relevant blank spaces (each unit value must be between 0 and 255).
- **Primary Nameserver:** Enter the 4-byte DNS Server Address in the blank spaces provided (each value unit must be between 0 and 255). The DNS Server is in charge of translating the Domain Name into the IP Address.
- **HTTP Port:** Indicates the specific HTTP Port Number. The default is 80.
- **Submit:** Click to submit the new network setting to the Video Server.

### l *Change the Network Setting — FTP*

Please follow the steps below to change the FTP setting via the network if necessary to upload live recording data.

1. Click the **FTP** button at top left to enter the "FTP Server Setting" page.

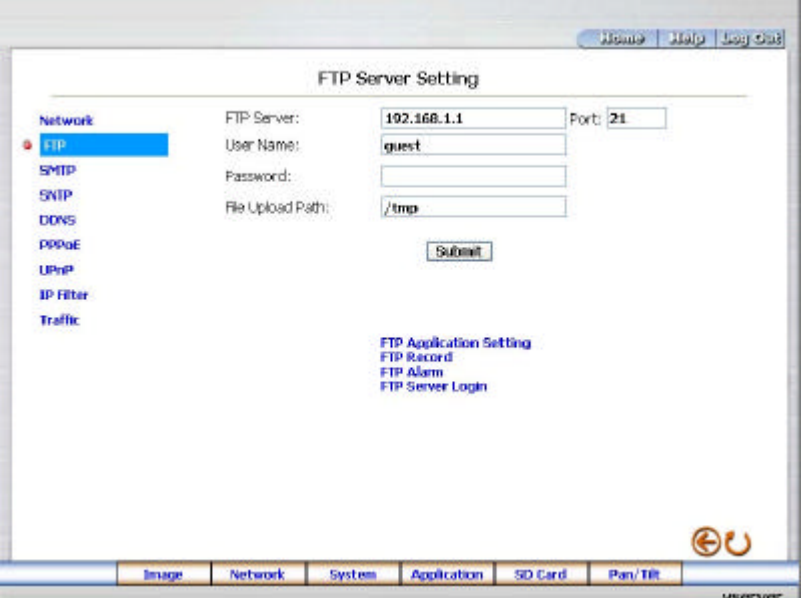

- 2. Type in the "FTP Server" address, the "User Name", and the "Password" of the FTP Server; and set the "Upload Path" of the image files when necessary.
- 3. Click the **Submit** button to submit the new FTP setting of the recording.
- 4. Click the **Home** button to return to the home page.

#### **Description of function keys:**

**FTP IP Address:** Enter the FTP server DOMAIN NAME in the appropriate blank spaces.

**User Name:** Fill in the FTP login user name in the attached blank space (if the data is not provided, warning messages will show up).

Password: Type in the FTP login password in the attached blank space (if the space is blank,

warning messages will show up).

**Upload Path:** Enter the upload path while doing the FTP.

**Submit**: Click to submit the new FTP setting to the Video Server.

### **•** Change the Network Setting — SMTP

Please follow the steps below to change the SMTP setting through the network if necessary.

1. Click the **SMTP** button at upper left above to enter the "SMTP Server Setting" page.

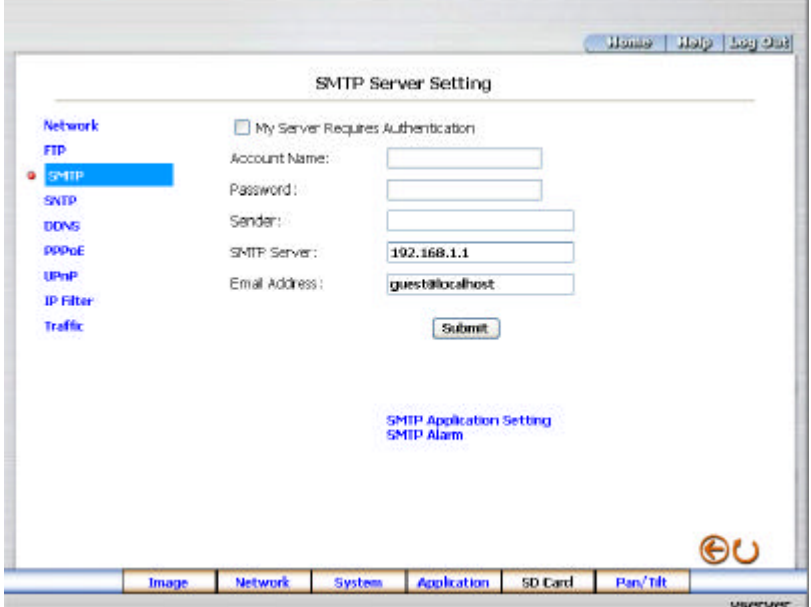

- 2. Fill in the Sender name, DOMAIN NAME of the SMTP server, and set the recipient's e-mail address if necessary.
- 3. Click the **Submit** button to submit the new SMTP setting.
- 4. Click the **Home** button to return to the home page.

### **Description of function keys:**

**SMTP Server:** Enter the SMTP server DOMAIN NAME in the given blank space.

**Email Address:** The recipient's e-mail address.

**Submit:** Click to submit the new SMTP setting to the Video Server.

### **•** Change the Network Setting — SNTP

Please follow the steps below to change the SNTP setting through the network if necessary.

1. Click the **SNTP** button at upper left above to enter the "SNTP Server Setting" page.

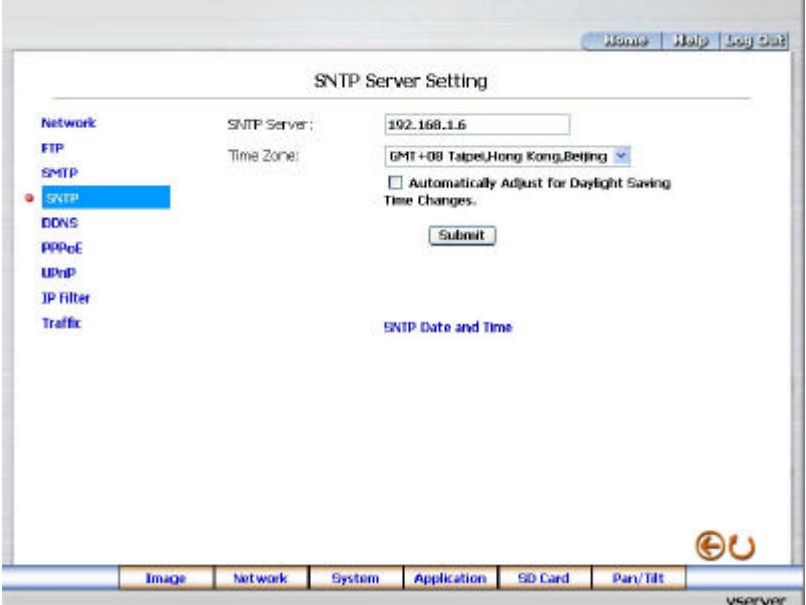

- 2. Enter the IP Address of the SNTP server, and choose one of the time zones as and when necessary.
- 3. Click the **Submit** button to submit the new SNTP setting.
- 4. Click the **Home** button to return to the home page.

#### **Description of function keys:**

**SNTP Server:** Enter the SNTP server DOMAIN NAME in the blank space provided.

**Time Zone:** As we know, the globe is divided into various time zones. The user must enter his/her time zone. If this is not done, the time given by the unit may be incorrect.

**Submit:** Click to submit the new SNTP setting to the Video Server.
# l *Change the Network Setting — DDNS*

The "Network" page has, on its upper left, the "DDNS" icon. Please follow the steps below to change the DDNS setting through the network if necessary.

1. Click the **DDNS** button at upper left above to enter the "DDNS Setting" page.

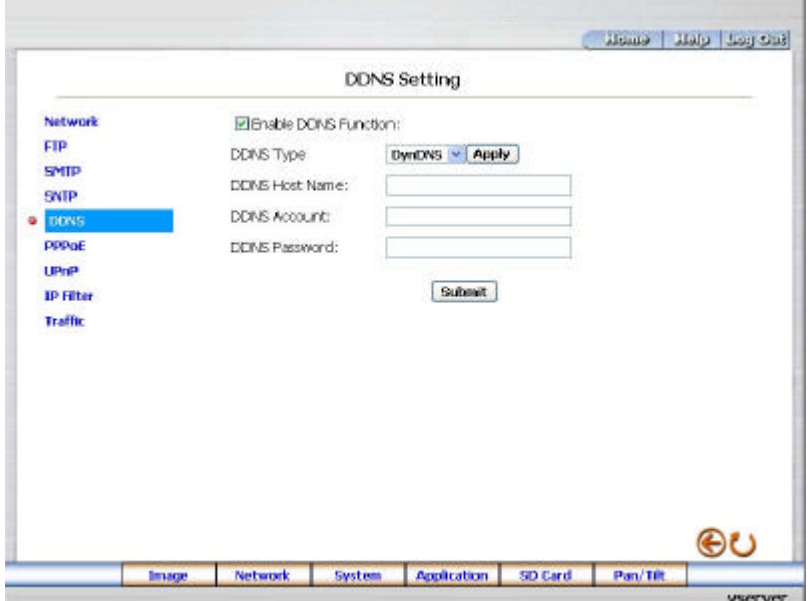

- 2. Click "Enable DDNS Function" to checkmark the attached box and activate the function.
- 3. Click "DDNS Type" to open the list of three DDNS modes to choose from: "DynDNS", "hn", and "adsldns". Click the "Apply" button and connect their website automatically and visit it. Type in your dynamic IP Address and Email Address. If they are accepted by the website, you will get an Email containing your DDNS Account and DDNS Password in your Email box.
- 4. Type in the "DDNS Host Name", the "DDNS Account" and the "DDNS Password".
- 5. Click the **Submit** button to submit the new setting.
- 6. Click the **Home** button to return to the home page.

**NOTE: Please refer to section 5.1.8 (PPPoE & DDNS) for more details.**

# **Description of function keys:**

**Enable DDNS Function:** Checkmark to activate the function.

**DDNS Type:** Click to open the list of three DDNS modes to choose from: "DynDNS", "hn", and "adsldns".

Click the "Apply" button and connect this website automatically and enter it. Type in your dynamic IP Address and Email Address. If they are accepted by the website, you will get an Email containing your DDNS Account and DDNS Password in your Email box.

**DDNS Host Name:** Type in your host name in the attached space.

**DDNS Account:** Enter it in the given space.

**DDNS Password:** Enter it in the required space.

# **•** Change the Network Setting — PPPoE

The "Network" page has, on its upper left, the "PPPoE" icon. Please follow the steps below to change the PPPoE setting through the network if necessary.

1. Click the **PPPoE** button at upper left above to enter the "PPPoE Setting" page.

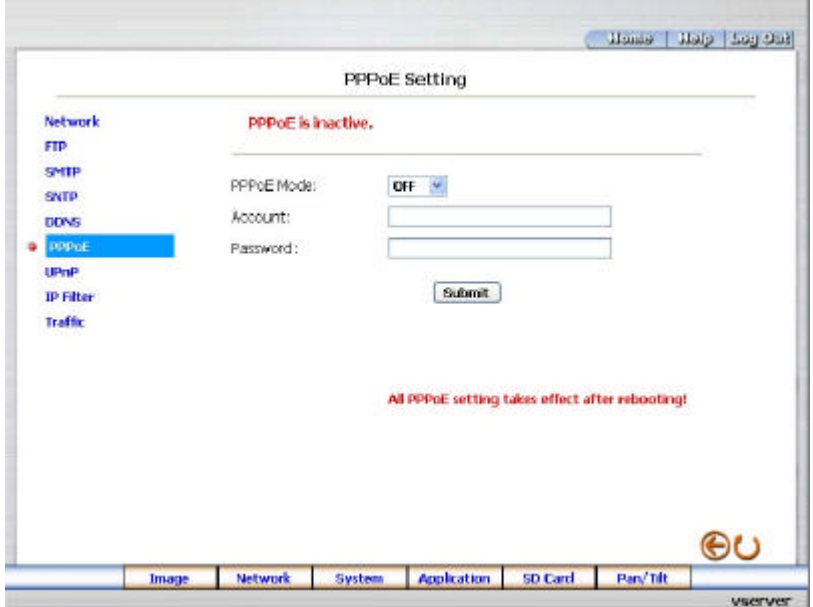

- 2. Click the "PPPoE mode" to activate the function.
- 3. Type in the PPPoE "Account" and the PPPoE "Password".
- 4. Click the **Submit** button to submit the new setting.
- 5. Click the **Home** button to return to the home page.

**NOTE: Please refer to section 5.1.8 (PPPoE & DDNS) for more details.**

## **Description of function keys:**

**PPPoE mode:** Click your choices to enable the PPPoE function.

**Account:** Enter it in the given space.

**Password:** Enter it in the required space.

# l *Change the Network Setting —UPnP.*

The "Network" page has, on its upper left, the "UPnP" icon. Please follow the steps below to change the UPnP setting through the network if necessary.

1. Click the **UPnP** button at upper left above to enter the "Universal Plug and Play" page.

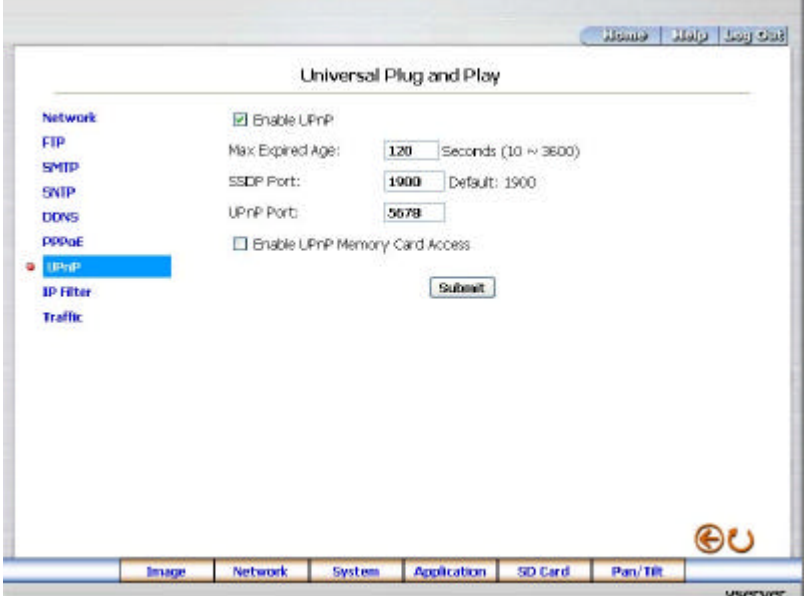

- 2. Click "Enable UPnP" to checkmark the attached box and activate the function.
- 3. Type in the UPnP "Max Expired Age", the "SSDP Port" and the "UPnP Port".
- 4. Click "Enable UPnP Memory Card Access" to checkmark the attached box and activate the function.
- 5. Click the **Submit** button to submit the new setting.
- 6. Click the **Home** button to return to the home page.

## **Description of function keys:**

Max Expired Age: Enter it in the given space from a range of 10~3600.

**SSDP Port:** SSDP stands for Simple Service Discovery Protocol. SSDP searches for upstream Internet

gateways using UDP port 1900.

**UPnP Port:** Type in the UPnP Port in the attached space.

## l *Change the Network Setting — IP Filter*

The "Network" page has, on its upper left, the "IP Filter" icon. Please follow the steps below to change the

IP Filter setting through the network if necessary.

1. Click the **IP Filter** button at upper left above to enter the "Network Setting" page.

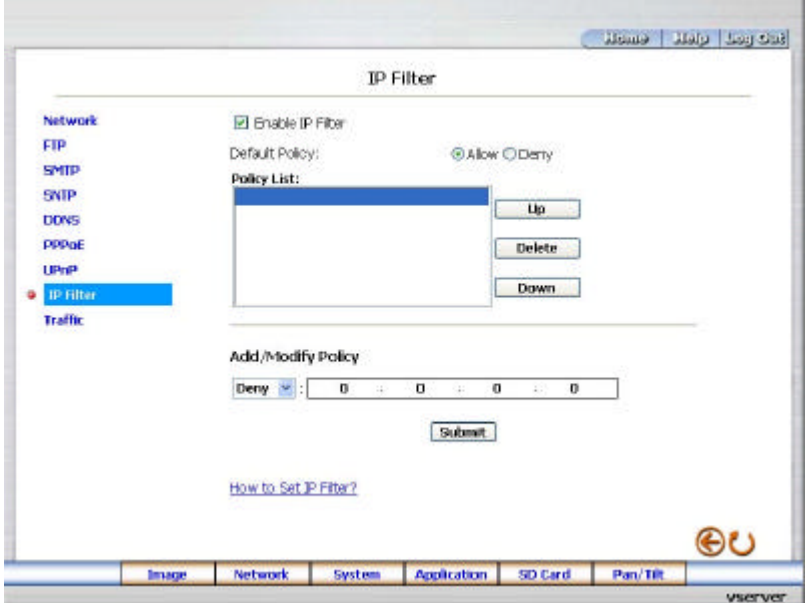

- 2. Click "Enable IP Filter" to checkmark the attached box and activate the function.
- 3. Select the Default policy.
- 4. Set the Allow/Deny IP Filter policy and enter its IP address.
- 5. After setting the policies, they will be shown on the **Policy List**. The user can use the "**Up**" or "**Down**" to select a policy and use the "**Delete**" button to erase it.
- 6. Click the **Submit** button to submit the new setting.
- 7. Click the **Home** button to return to the home page.

**Note:** The settings of the IP Filter must be correct or you may not able to operate the device regularly. In case of the wrong setting of the IP Filter and you can't access the device normally, please press the "**Default**" button on the rear panel of the Video Server for back to the factory default setting.

# **•** Change the Network Setting —Network Traffic.

The "Network" page has, on its upper left, the "Traffic" icon. Please follow the steps below to change the UPnP setting through the network if necessary.

1. Click the **Traffic** button at upper left above to enter the "Network Traffic" page.

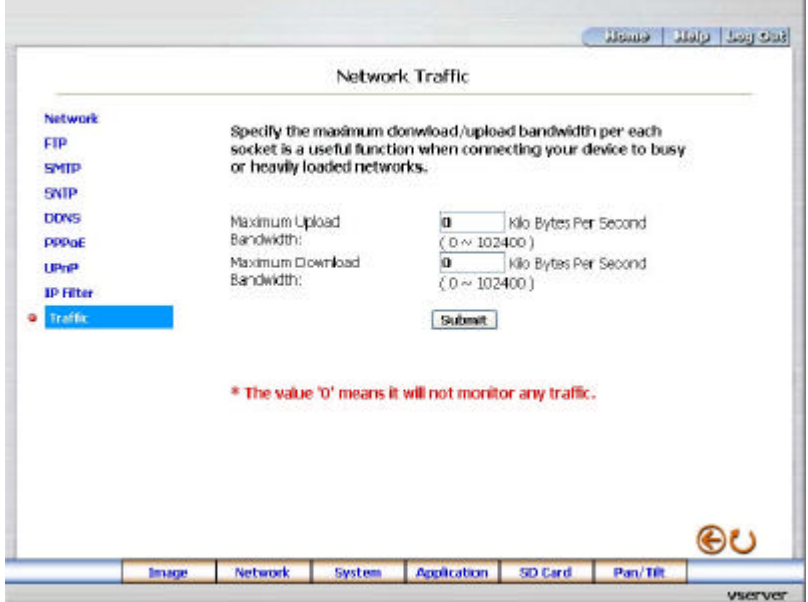

- 2. Type in the "Maximum Upload Bandwidth" and the "Maximum Download Bandwidth".
- 3. Click the **Submit** button to submit the new setting.
- 4. Click the **Home** button to return to the home page.

## **Description of function keys:**

**Maximum Upload Bandwidth:** Enter it in the given space from a range of 0 to 102400. **Maximum Download Bandwidth:** Enter it in the required space from a range of 0 to 102400. **Submit:** Click to set.

# **5.1.4 Change the System Setting**

Please follow the steps below to change the date and time of the system setting through the network if necessary.

- **•** Set the Date and Time of the system.
- 1. Click the **System** button in the home page to enter the "Date And Time" page (default).

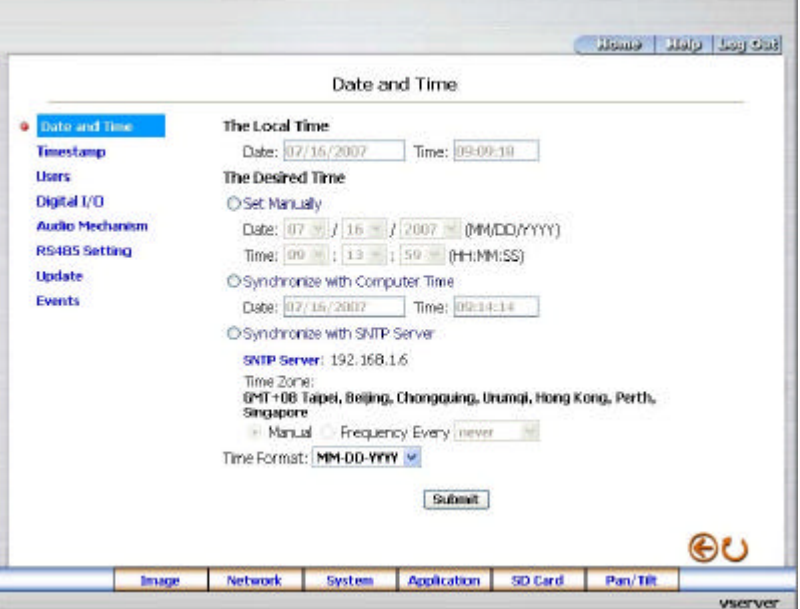

- 2. Choose one of the three modes shown on the page to set the Date and Time of the system. The three modes are "Set Manually", "Synchronize With Computer Time", and "Synchronize With SNTP Server".
- 3. Click the **Submit** button to submit the new Date and Time setting.
- 4. Click the **Home** button to return to the home page.

## **Description of function keys:**

**The Local Time:** Shows the current date and time of the Video Server.

**Set Manually:** Manually sets the date and time of the Video Server.

**Synchronize With Computer Time:** Synchronizes with the linking computer.

- **Synchronize With SNTP Server:** Synchronizes with the SNTP server. In this mode, two choices of adjusting are provided: doing it manually or setting the frequency to enable the system to do it automatically.
- **Submit:** Click to submit the new setting to the Video Server.

# l *Change the System Setting — Timestamp.*

Please follow the steps below to change/add the timestamp through the network if necessary.

1. Click the **Timestamp** button on the left side of the "System" page to enter the "Timestamp" page.

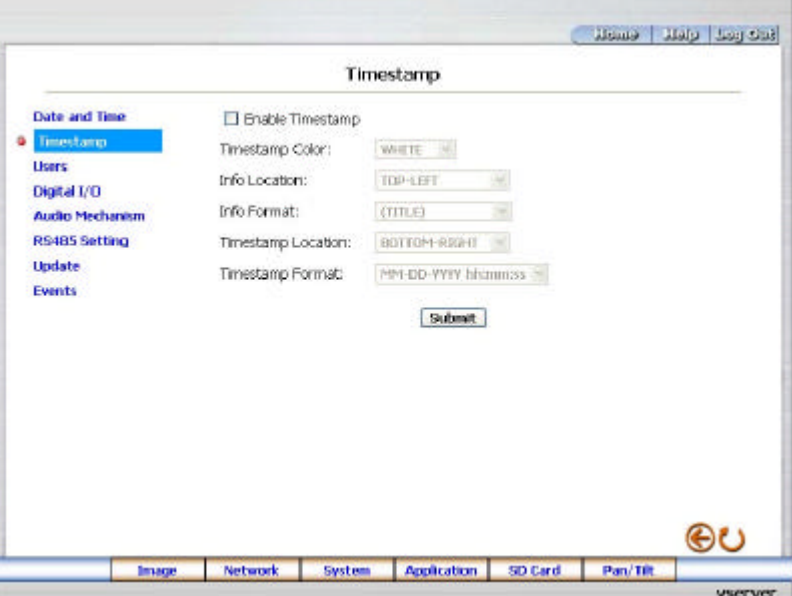

- 2. Click "**Enable Timestamp**" to checkmark the attached box and activate the function
- 3. Add or modify any timestamp's data if necessary.
- 4. Enter the "Timestamp Brightness" you have chosen.
- 5. Enter the "Info Location" you have chosen.
- 6. Enter the "Info Format" you have chosen.
- 7. Click the **Submit** button to submit the new user's setting.
- 8. Click the **Home** button to return to the home page.

# **Description of function keys:**

**Enable Timestamp:** Checkmark to activate the function.

**Timestamp Brightness:** Click to open the list of eight color modes to choose from: "BLACK", "DARK GRAY", "GRAY", "LIGHT GRAY" and "WHITE".

**Info Location:** Click to open the list of four location modes to choose from: "TOP-LEFT",

"TOP-CENTER", "TOP-RIGHT", "MIDDLE-LEFT", "MIDDLE -CENTER", "MIDDLE -RIGHT", "BOTTOM-LEFT", "BOTTOM-MIDDLE" and "BOTTOM-RIGHT".

**Info Format:** Click to open the list of six format modes to choose from: "(Title)" and "(No show anything)".

## l *Change the System Setting —Users.*

Please follow the steps below to change/add the users' authority through the network if necessary.

1. Click the **Users** button on the left side of the "System" page to enter the "Users" page.

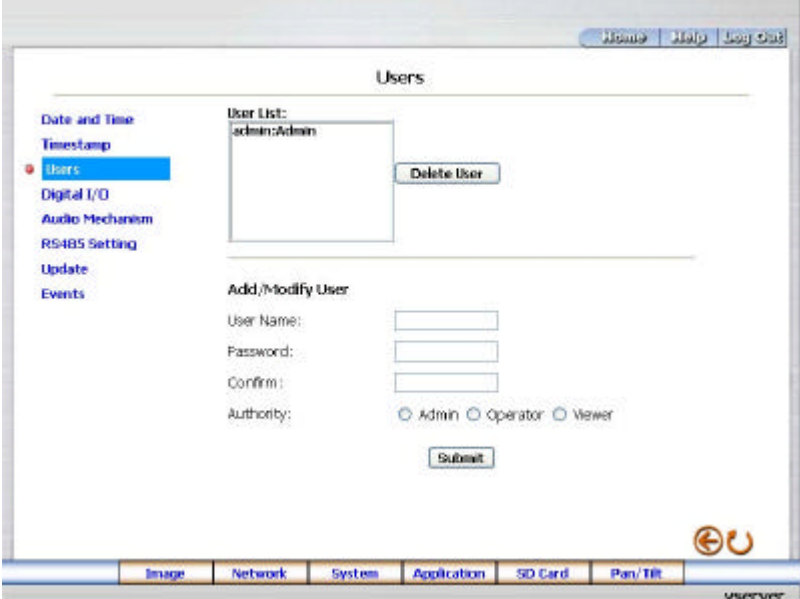

- 2. Add, modify or delete any user's data if necessary.
- 3. Click the **Submit** button to submit the new user's setting.
- 4. Click the **Home** button to return to the home page.

#### **Description of function keys:**

**User List:** The list shows the registered user(s) and the corresponding authority.

**Delete:** Deletes the user selected.

**Name:** Enter the user's name, which will be added or modified.

**Password:** Enter the new password of the user's name above.

**Confirm:** Type in the password again for verification.

**Authority:** Choose an authority option of the user's name from: Admin, Operator, and Viewer.

**Submit:** Click to submit the new setting to the Video Server.

# l *Change the System Setting — Digital I/O.*

Please follow the steps below to change the Digital I/O through the network if necessary.

- 1. Click the **Digital I***/O* button on the left side of the "System" page to enter the "Digital I/O Setting"
	- page.

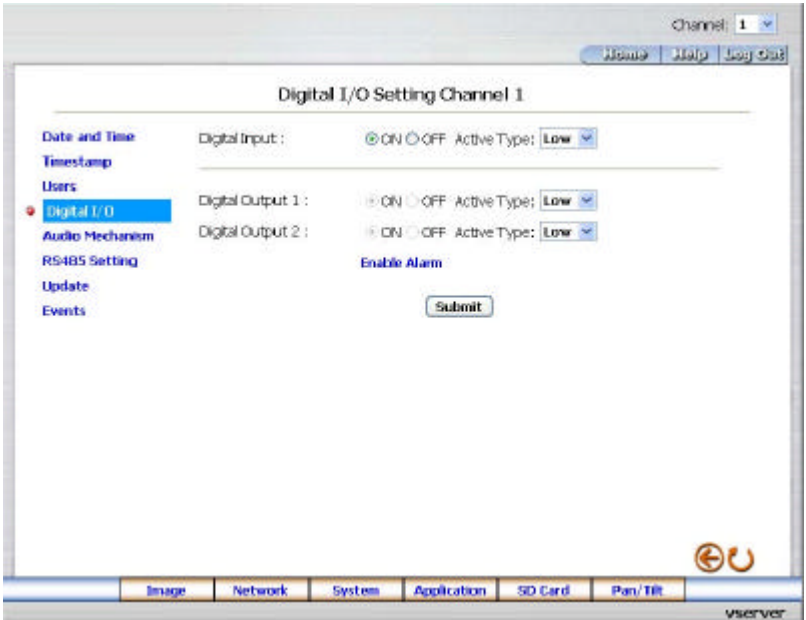

- 2. Channel:  $1 \times$ : Select form the drop-down list to set the details of each channel.
- 3. Mark the "Digital Input" "ON" or "OFF". Click your choices to enable.
- 4. Select from the drop-down list to modify the Active Type of the Digital Input or Digital Output.
- 5. Click the **Submit** button to submit the new user's setting.
- 6. Click the **Home** button to return to the home page.

# **Description of function keys:**

**Digital Input:** Select "ON" or "OFF" to use the GPIO connector or shut it down.

**Digital Output:** Use the GPIO connector.

**Note:** For using the Digital Output function, you have to set the driven type of the alarm device. The Video Server provides two choices between High or Low. When setting the alarm device input to high level or activating the rising edge, please set the Digital Output function to High, otherwise, please set to Low.

## l *Change the System Setting — Audio Mechanism*

Please follow the steps below to change the Audio Mechanism through the network if necessary.

1. Click the **Audio Mechanism** button on the left side of the "System" page to enter the "Audio Mechanism Setting" page.

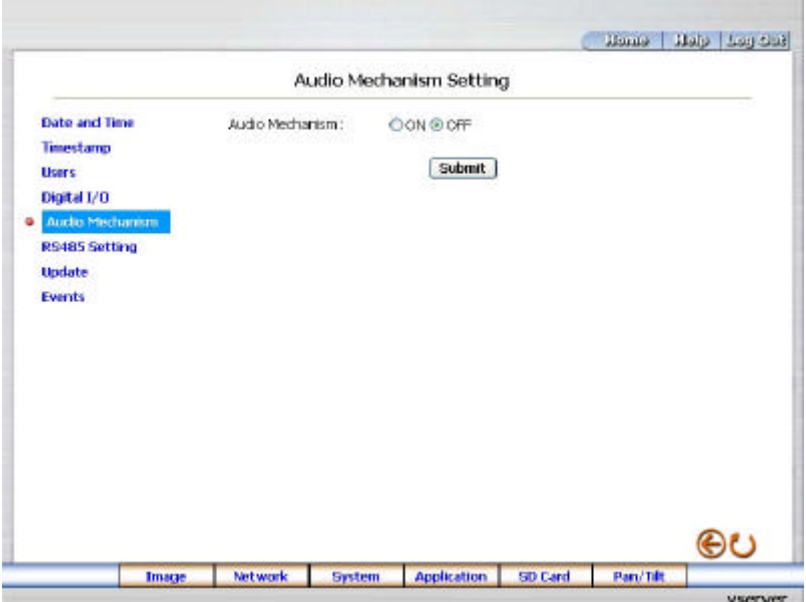

- 2. Mark the "Audio Mechanism" "ON" or "OFF".
- 3. Click the **Submit** button to submit the new user's setting.
- 4. Click the **Home** button to return to the home page.

**NOTE**: **This setting is for turning the audio mechanism of the Video Server on/off automatically.** 

# **Description of function keys:**

**Audio Mechanism:** Select "ON" or "OFF" to activate or deactivate the function.

### l *Change the System Setting — RS485 Setting*

Please follow the steps below to change the RS485 Setting through the network if necessary.

Click the **RS485 Setting** button on the left side of the "System" page to enter the "RS485 Setting" page.

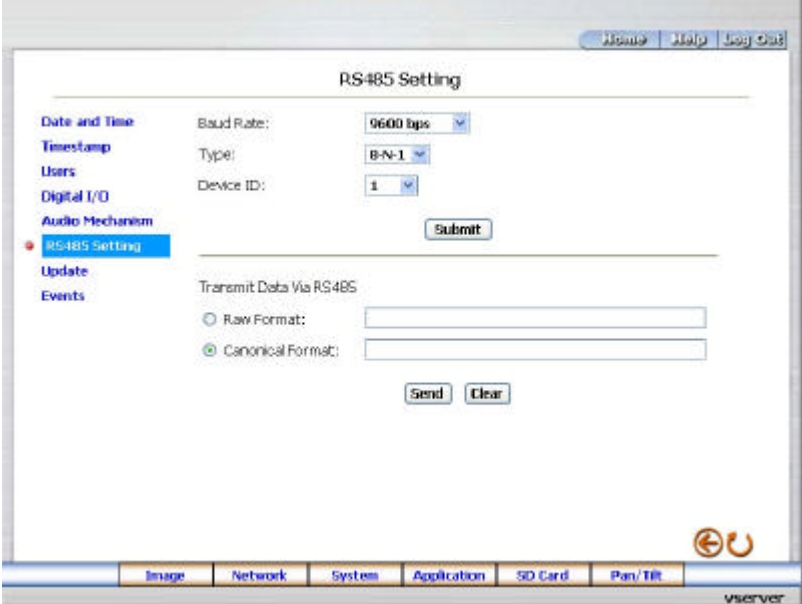

#### **Description of function keys:**

**Baud rate:** Eight different speeds can be used: 2400 baud per second, 4800 baud, 9600 baud,

19200 baud, 28800 baud, 38400 baud, 57600 baud and 115200 baud.

**Type:** Choose one of the types.

**Device ID:** You have the option of using an ID code (any number between **1** and **255**).

**Raw format:** Set to transmit the ASCII codes.

**Canonical format:** Set to transmit the character string.

#### l *Change the System Setting — Sequence (MUX mode of Image only)*

Please follow the steps below to change the Sequence Setting through the network if necessary.

Click the **Sequence** button on the left side of the "System" page to enter the "Sequence" page.

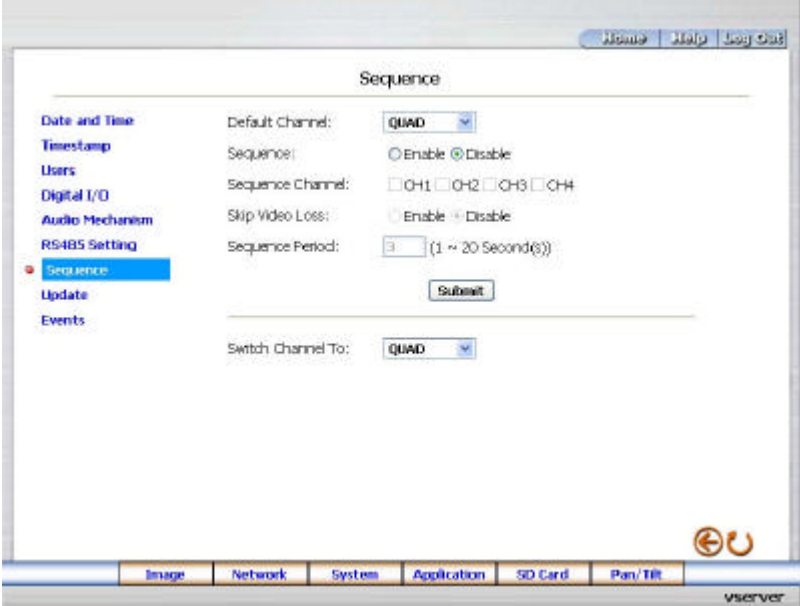

#### **Description of function keys:**

**Default Channel:** Scroll to choose the default channel from "QUAD", "Channel 1", "Channel 2",

"Channel 3" and "Channel 4".

**Sequence:** Set the Enable / Disable to activate / inactivate the function.

**Sequence Channel:** Checkmark to activate the sequence channels.

**Skip Video Loss:** Set the Enable / Disable to activate / inactivate the function.

**Sequence Period:** Enter your desired period of sequence from a spectrum of 1 to 20 second(s).

**Switch Channel To:** Scroll to choose the channel viewing on the connected monitor from "QUAD",

"Channel 1", "Channel 2", "Channel 3" and "Channel 4". For example, the user sets the "Switch Channel To" function to "Channel 2", and s/he the can view the channel 2 on the monitor immediately.

# l *Change the System Setting — Update Firmware.*

Please follow the steps below to change the Audio Mechanism through the network if necessary.

1. Click the **Update Firmware** button on the left side of the "Date and Time" page to enter the

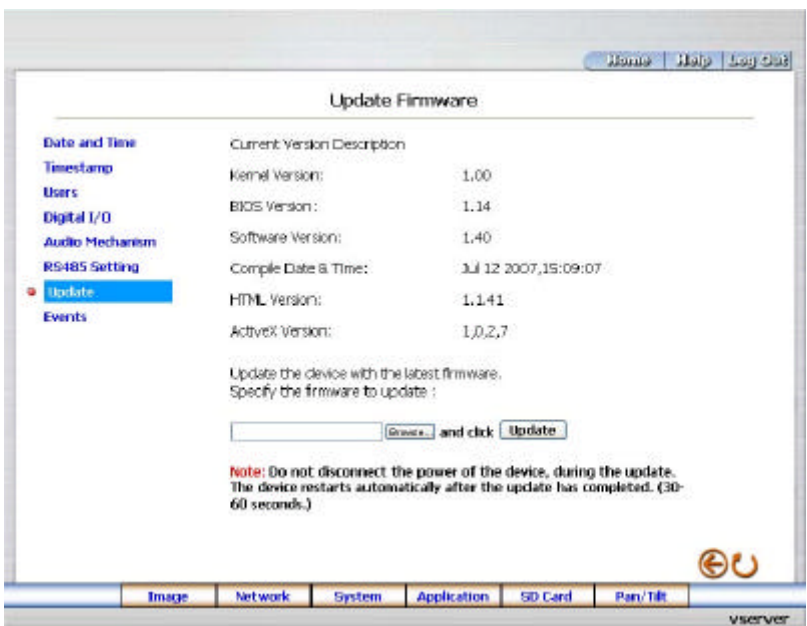

"Update Firmware" page.

- 2. Click the "Browse…" button to select the UPDATE.BIN file which was copied into your computer.
- 3. Click the "Update" button.
- 4. DO NOT power off the Video Server while this update process is running.

**Note: Don't interrupt the process while the unit is updating itself.**

**Note: Please make sure that the UPDATE.BIN file is fit in with the model of the unit. Updating with the wrong UPDATE.BIN file may cause any physical damage to the device.**

# **•** *View the Event Logs.*

Please follow the steps below to view events through the network if necessary.

1. Click the **Events** button on the upper left above to enter the "Event Log" page.

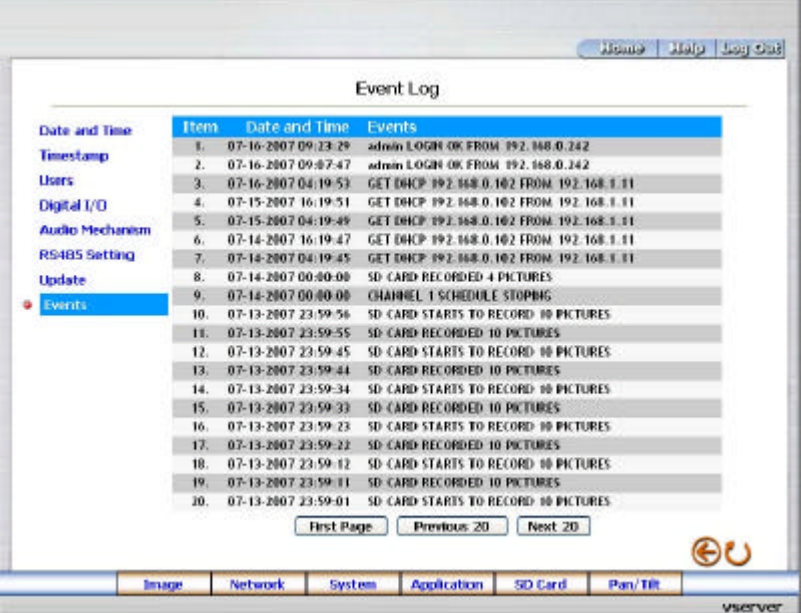

1. Choose one of the three buttons shown on the page to view an event when necessary. The three buttons are titled "First Page", "Previous 20", and "Next 20".

## **Description of function keys:**

**First Page:** Displays the first page.

**Previous 20:** Displays the previous 20 pages.

**Next 20:** Displays the next 20 pages.

# **5.1.5 Change the Application Setting**

Please follow the steps below to change the application setting through the network if necessary.

**•** Change the Application Setting — FTP Application Setting

Please follow the steps below to change the FTP setting via the network if necessary to upload recording data live.

1. Click the **Application** button on the home page to enter the "FTP Application Setting" page

(default).

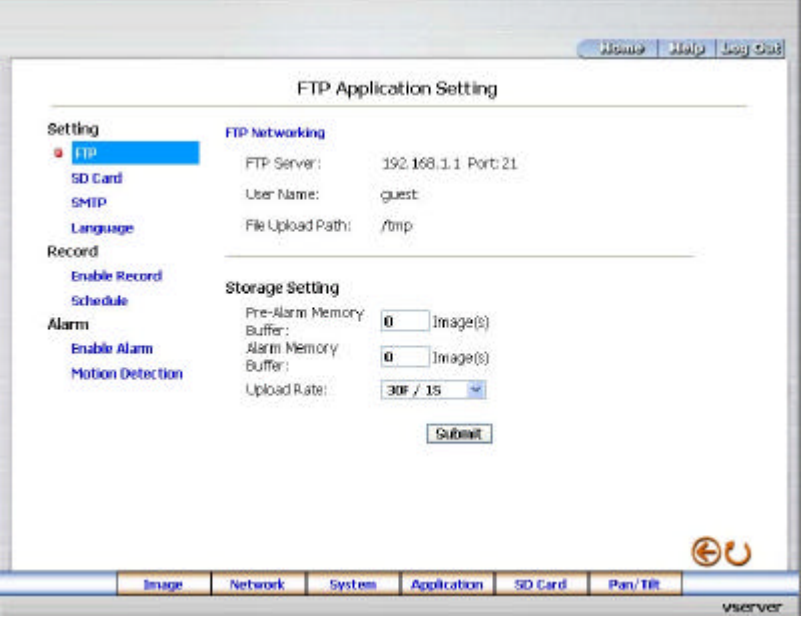

- 2. For storage setting, type in the respective required number of images you wish to set in the "Pre Alarm Memory Buffer" and the "Alarm Memory Buffer" in their corresponding blank spaces.
- 3. Enter the "Upload Rate" you have chosen.
- 4. Click "Submit" after each of the above entries for their setting.
- 5. Click the "Home" button to return to the home page.

## **Description of function keys:**

**Pre – Alarm Memory Buffer:** Fixes the desired number of images to prelude an alarm.

**Alarm Memory Buffer:** Determines the selected length of the image buffer after an alarm.

**Upload Rates:** Sets the upload speed rate.

# l *Change the Application Setting — SD Card Application Setting.*

Please follow the steps below to change the SD CARD setting via the network if necessary to upload recording data live.

1. Click the **SD Card** button on the top left to enter the "SD Card Application Setting" page.

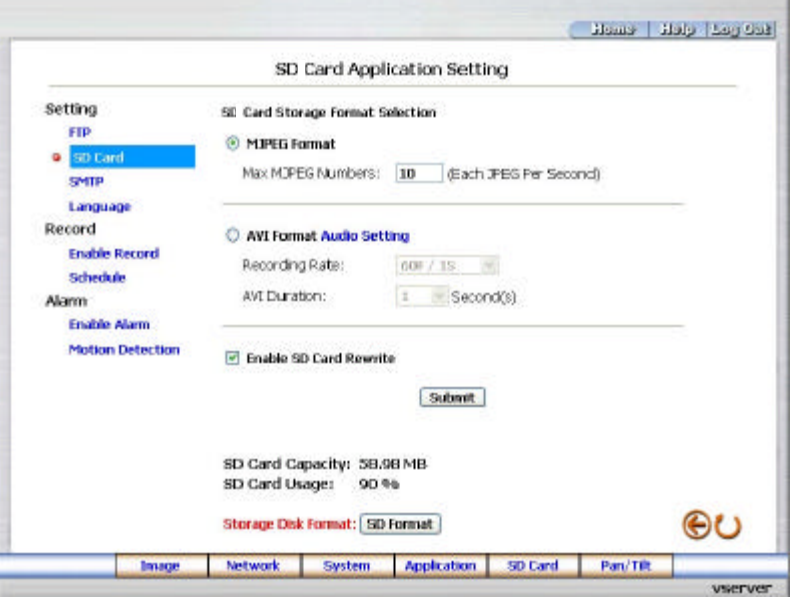

- 2. You have an option as to which SD card storage format to use, the MJPEG or the AVI. Click your selected format and click "Submit" to set it.
- 3. If it's MJPEG you want, fill in the "Max MJPEG Numbers" entry.
- 4. If AVI is your choice, enter its recording rate and duration in seconds, and click "Submit" for their setting.

## **Description of function keys:**

**MJPEG Format:** One image per file.

**Max MJPEG Numbers:** Sets the number of file sequences you can save per second.

**AVI Format audio setting:** Unlike a single – image file, this option offers a selected section of a video

record.

**Recording Rate:** Sets your chosen frame rate of frames per second.

**AVI Duration:** Predetermines the length of each video file in terms of seconds.

**Enable SD Card Rewrite:** Tick to activate the SD card rewrite function.

# l *Change the Application Setting —SMTP Application Setting*

Please follow the steps below to change the SMTP setting via the network if necessary.

1. Click the **SMTP** button on the left side to enter the "SMTP Application Setting" page.

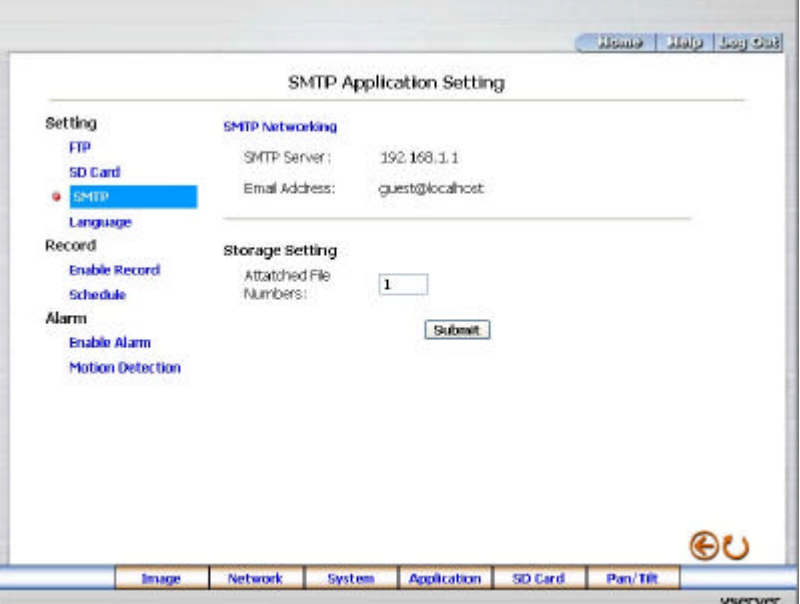

Enter the attached file number as and when necessary. The maximum number which can be

used is 8.

- 2. Click the **Submit** button to submit the new SMTP setting of the recording.
- 3. Click the **Home** button to return to the home page.

## **Description of function keys:**

**File numbers:** Sets the quantity of images per Email.

# **•** Change the Application Setting —Language Setting.

Please follow the steps below to change the Language setting via the network if necessary.

1. Click the **Language** button on the left side to enter the "Language Setting" page.

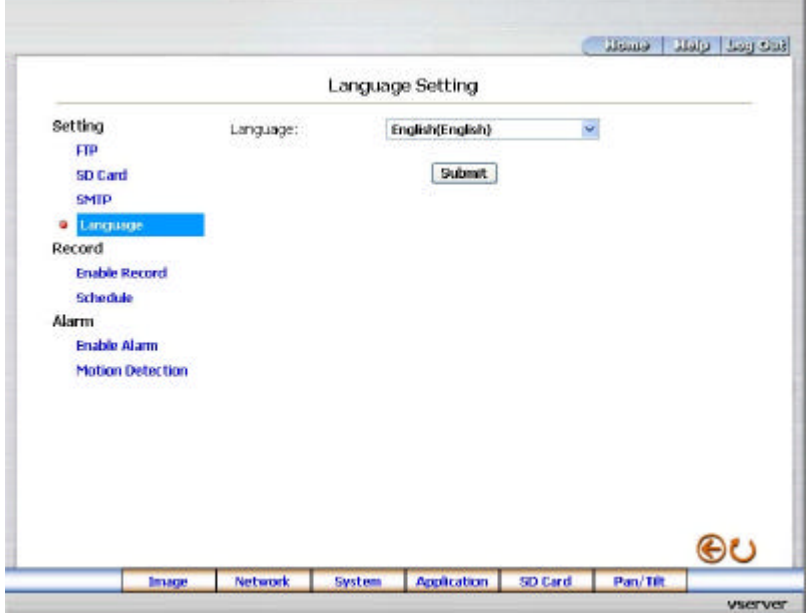

- 2. You have an option as to which language to use. The default is "English"
- 3. Click your selected language and click "Submit" to set it.

## l *Change the Application Setting —Record Application Enable Setting*

Please follow the steps below to change the setting via the network if necessary.

- 1. Click the **Enable Record** button on the left side of the record to enter the "Record Application
	- Enable Setting" page.

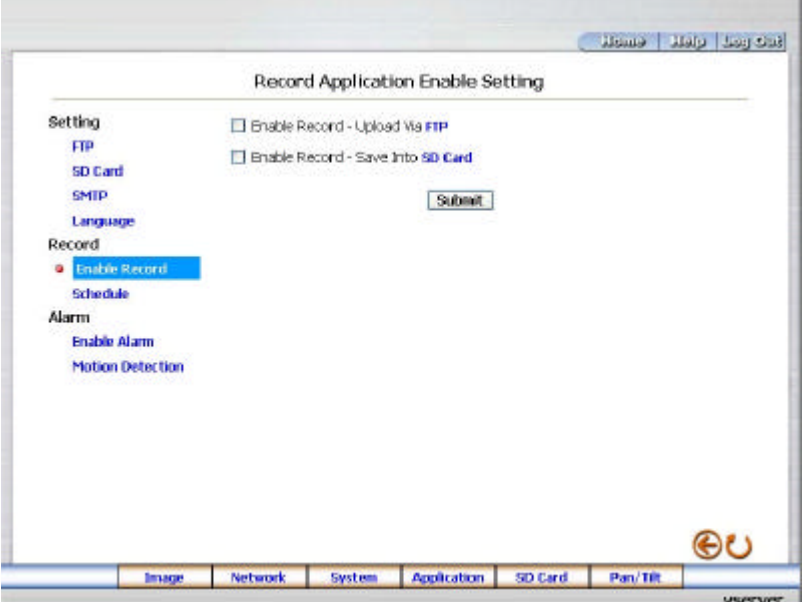

- 2. Click "Enable Record UPLOAD Via FTP" to checkmark the attached box and activate the function.
- 3. Click "Enable Record Save Into SD Card" to checkmark the attached box and activate the function.
- 4. Click the **Submit** button to submit the new setting of the recording.
- 5. Click the **Home** button to return to the home page.

# **Description of function keys:**

**Enable Record – Upload Via FTP:** Activates or deactivates the recording to the FTP server.

**Enable Record – Save Into SD Card:** Activates or deactivates the recording to the SD card.

**Note:** When activating the recording to the FTP server, the Video Server will upload the JPEG files of only one channel and the images of other channels won't be uploaded normally. To solve this situation, please use the eneo GL-Manager software to backup the 4 channels images.

#### l *Change the Application Setting —Record - Schedule*

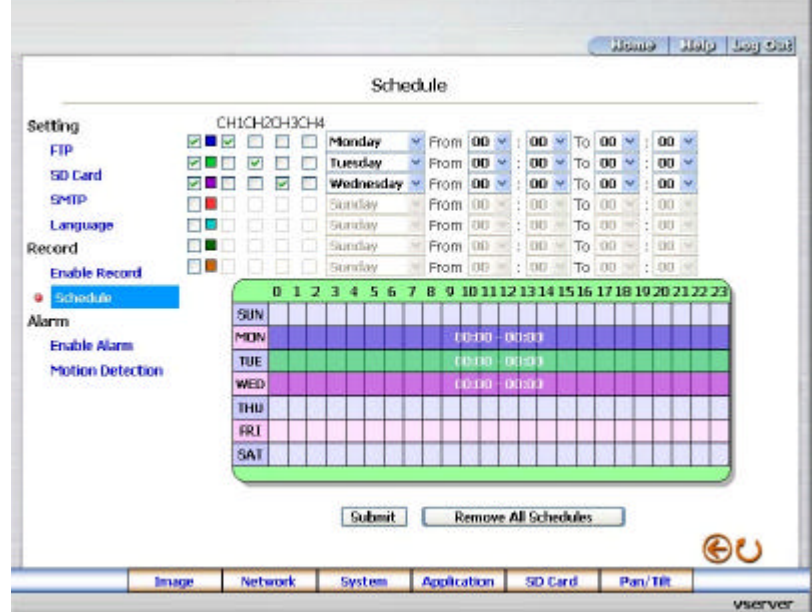

1. Click the **Schedule** button on the left side of the record to enter the "Schedule" page.

- 2. Check/uncheck any/all of the first seven boxes set vertically in the upper half of the "Record-Schedule" page to enable/disable the programmed recording function, and vary the setting of the targeted item while it is enabled.
- 3. Check/uncheck any/all of the CH1-CH4 boxes. Select the channels which you want to activate the recording function.
- 4. Click the **Submit** button to submit the new schedule setting.
- 5. Click the **Remove All Schedules** button to clear out all the data of the schedule setting.

#### **Description of function keys:**

- **Schedule:** Check / uncheck the first seven boxes in a vertical row on the left to enable/disable the programmed scheduled recording function if necessary. Vary any of the schedules of the recording setting if necessary (please refer to the above description).
- **Chart:** Schedule list.
- Submit: Click to submit the new setting to the Video Server.
- **Remove All Schedules:** Click to clear out all the data of the schedule setting.
- **Note:** Please remember to tick on the channels (CH1 CH4) you want to assign or the schedule or the device won't start and stop recording according to the programmed schedule.
- **Note:** Please make sure that the start and stop time you want to assign are not the same or the device won't start and stop recording according to the programmed schedule.
- **Note:** When activating the recording to the FTP server, the Video Server will upload the JPEG files of only one channel and the images of other channels won't be uploaded normally. To solve this situation, please use the eneo GL-Manager software to backup the 4 channels images.

# l *Change the Application Setting — Alarm Application Enable Setting.*

Please follow the steps below to change the setting via the network if necessary.

1. Click the **Enable Alarm** button on the left side of the record to enter the "Alarm Application Enable Setting" page.

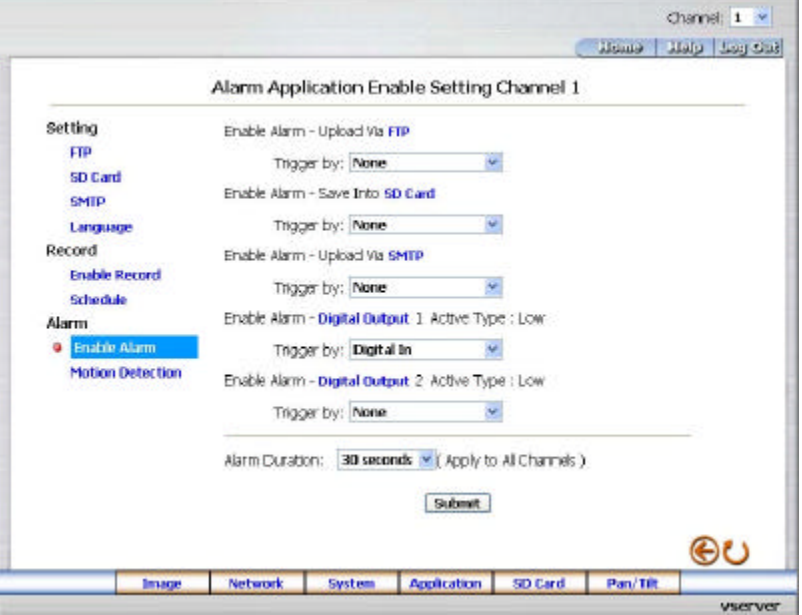

- 2. **Channel:** 1  $\times$  Select form the drop-down list to set the details of each channel.
- 3. Scroll to choose the trigger types of "Enable Alarm Upload Via FTP" from "None", "Digital In", "Motion" and "Digital In or motion".
- 4. Scroll to choose the trigger types of "Enable Alarm Save Into SD Card" from "None", "Digital In", "Motion" and "Digital In or motion".
- 5. Scroll to choose the trigger types of "Enable Alarm Upload Via SMTP" from "None", "Digital In", "Motion" and "Digital In or motion".
- 6. Scroll to choose the trigger types of "Enable Alarm Digital Output 1 Active Type" from "None", "Digital In", "Motion" and "Digital In or motion".
- 7. Scroll to choose the trigger types of "Enable Alarm Digital Output 2 Active Type" from "None", "Digital In", "Motion" and "Digital In or motion".
- 8. Enter the "Alarm Duration" you have chosen.
- 9. Click the **Submit** button to submit the new setting of the recording.

10. Click the **Home** button to return to the home page.

## **Description of function keys:**

**Enable Alarm – Upload Via FTP:** The alarm recording will be upload to the FTP when triggered.

**Enable Alarm – Save Into SD Card:** The alarm recording will be saved to the SD card when triggered.

**Enable Alarm – Upload Via SMTP:** The alarm recording will be upload to the SMTP when triggered.

**Enable Alarm – Digital Output 1/2 Active Type:** The alarm recording active type of Digital Output. **Alarm Duration:** Predetermines the length of the alarm. This setting will apply in the four channels.

**Note:** When activating the recording to the FTP/SMTP server, the Video Server will upload the JPEG files of only one channel and the images of other channels won't be uploaded normally. To solve this situation, please use the eneo GL-Manager software to backup the 4 channels images.

# l *Change the Application Setting — Alarm - Motion Detection.*

Please follow the steps below to enable changes in the motion detection function of the alarm through the network if necessary.

Set the motion detection:

1. Click the **Motion Detection** button on the left side of the Alarm to enter the "Motion Detection" page.

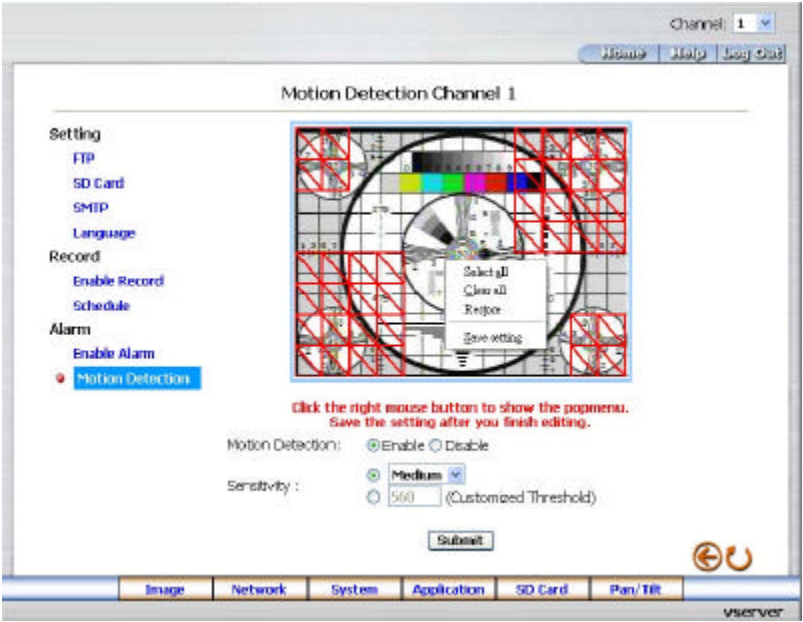

- 2. **Channel:** 1  $\times$  Select form the drop-down list to set the details of each channel.
- 3. Click and drag the left mouse button to across a targeted zone to draw a red rectangle on the image (coordinates provided below).

**NOTE:** You can set more than one targeted zone depending on your requirement.

- 4. Click the right mouse button to see the popup-menu. After setting the target zone, please click "Save setting".
- 5. Enables / disables the motion detection function.
- 6. Set up the sensitivity.
- 7. Click the **Submit** button to submit the new setting of the recording.
- 8. Click the **Home** button to return to the home page.

**Note:** Press and hold the "**Ctrl**" key on your keyboard and use the left mouse key to draw a blue rectangle on the image to disable the motion detection area.

You also can click the left mouse key directly on a red check to disable it.

#### **Description of function keys:**

**The targeted zone:** Click and drag the mouse across the targeted zone to draw a red rectangle on the image.

**Detection Range:** The red rectangle's coordinates.

**Save:** Click to save the motion detection range.

**Motion Detection:** This option enables / disables the motion detection function.

**Sensitivity Level:** Selects any one of the given options for the setup signal level.

**Submit:** Click to submit the new setting to the Video Server.

#### **5.1.6 View the SD card files**

Please follow the steps below to change the SD card setting through the network if necessary.

Change the SD card Setting - FILELIST of MEMORY CARD.

Please follow the steps below to change the setting via the network if necessary.

1. Click the "SD card" button at the bottom of the home page to enter the page containing the "FILELIST of MEMORY CARD". The page comes in two modes, the JPEG and the AVI (please refer to the "SD card Application Setting Page").

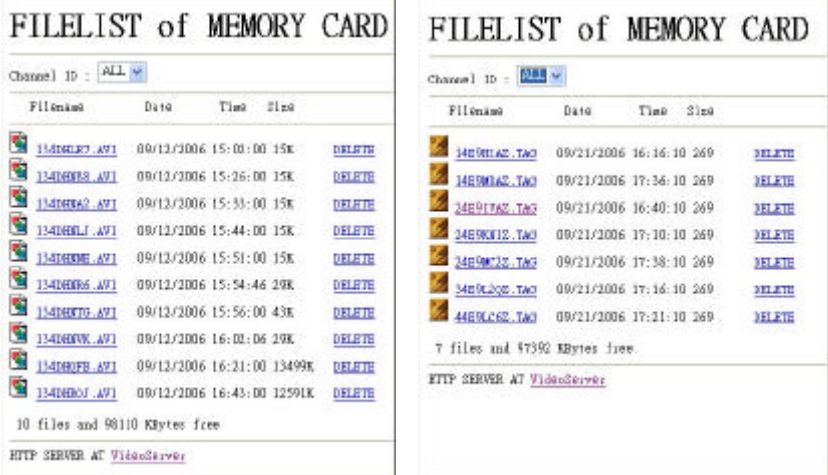

- 2. Select the desired channel.
- 3. Click the desired file to display the images therein.
- 4. Each file can be deleted by clicking the attached "DELETE" hyperlink.
- **NOTE:** You can't directly click the hyperlink of the file in the "**FILELIST of MEMORY CARD**" page with the right button of the mouse focus then click "**SAVE**" to save the file.

**CAUTION:** If you wish to save the SD CARD files from a camera to your computer, you can enter the JPEG column in the "**FILELIST of MEMORY CARD** " page to click in and enter the particular files in the column. When you click in, the images concerned will appear. Move your mouse focus within the image area and click the right button of the mouse. A table of item entries will show up. Click "**Save**" and select the path by which to save your files.

## **5.1.7 Control the Speed Domes**

Click the **Pan/Tilt** button on the home page to open the Speed Dome Controller.

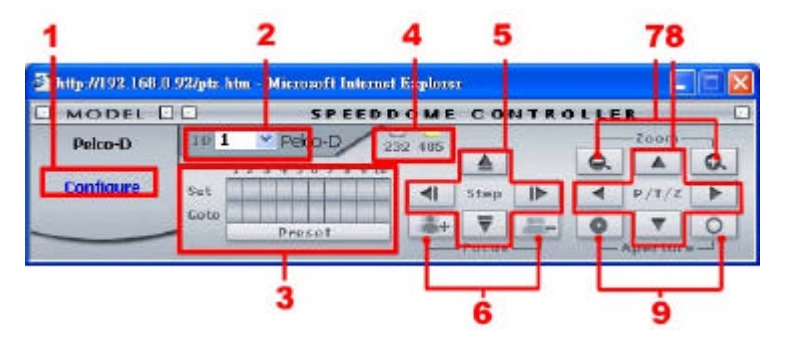

- 1. Click "**Configure**" to enter to the RS232 and RS485 setting pages (please refer to *Change the System Setting — RS232 Setting* & *Change the System Setting — RS485 Setting*). Select a Speed Dome device ID from the drop-down list on the Speed Dome Controller. The Controller will display the corresponding ID.
- 2. Each of the ten buttons under 'Set' is connected with a specific position and angle of either panning or tilting of the camera. Click each button to activate its particular position and angle. Press the button under 'Preset' to turn the camera angle by angle in the set positions. Each of the ten buttons designated 'Go to' can be clicked to view the particular corresponding angle of the position in which it is set.
- 3. Select the connecting port. The RS-232 communication port functions as a connector to an external control device. The RS-485 communication ports function as connectors when two or more units are serially connected to an external control device.
- 4. Upon the buttons being clicked, a camera will move one short step only in any of the four designated directions.
- 5. Click the buttons to control the Focus setting on the Speed Dome Controller. Click "**+**" button to focus far and click the "**–**" button to focus near.
- 6. Click the buttons to control the Zoom setting on the Speed Dome Controller. Click "**+**" button to zoom in and click the "**–**" button to zoom out.
- 7. Upon the buttons being clicked, a camera will turn all the way, without stopping, in one of the four designated directions.
- 8. Click the buttons to control the Aperture setting on the Speed Dome Controller.

## **5.1.8 PPPoE & DDNS**

#### **Using the PPPoE**

- 1. Install the XDSL software (obtained from your ISP dealer) in your PC.
- 2. Search your Video Server's IP address: you can use your Network Viewer's Scan IP program, or just connect the Video Server and the Video monitor. The monitor screen will show the IP address on its right side.
- 3. Installing an IP address in your PC or notebook.

Desktop  $\rightarrow$  Move the mouse focus to the Network neighborhood and click the right key of the mouse  $\rightarrow$  Choose the properties  $\rightarrow$  Choose your local connection  $\rightarrow$  Choose the properties and select the configuration  $\rightarrow$  Select the TCP / IP  $\rightarrow$  Choose the properties  $\rightarrow$ Type in the IP address in a four-part formula, for example "192. 168. 1.101" (the first three parts must be identical to the above numbers, only the last part can be changed to your own number, which must never exceed 255)  $\rightarrow$  Click the mask and the mask input, namely "255. 255. 255. 0" (a fixed formula)  $\rightarrow$  Click "OK"  $\rightarrow$  Click "OK".

4. Desktop  $\rightarrow$  Choose IE browser  $\rightarrow$  Type in the Video Server IP address in the URL (check step # 2 above)  $\rightarrow$  Enter  $\rightarrow$  Video Server images will appear.

#### **PPPoE Settings**

- 1. Enter the Video Server home page  $\rightarrow$  Choose the network  $\rightarrow$  Type in "User Name: admin" and "Password:  $9999" \rightarrow$  Click "OK'.
- 2. Choose PPPoE  $\rightarrow$  PPPoE mode: Select "ON"  $\rightarrow$  Type in "Account"  $\rightarrow$  Type in "Password"  $\rightarrow$  Submit  $\rightarrow$  Unplug the power connection.
- 3. Plug in the Video Server and it will receive an IP address from the ISP dealer (this IP address is dynamic --- every time you unplug and plug in again you'll get a new IP address).

## **Test: Go to the Internet.**

- 1. Set your PC to enter the Internet.
- 2. Desktop  $\rightarrow$  IE browser  $\rightarrow$  Type in the Video Server IP address (the same address as in the PPPoE settings and step 3 above)  $\rightarrow$  You can see the Video Server images.

#### **DDNS settings**

- 1. Check your Video Server's IP address (Scan IP software or monitor )  $\rightarrow$  open your IE browser  $\rightarrow$  Use the address to connect to the Video Server or view the images  $\rightarrow$  Choose the network  $\rightarrow$  Type in "User name : admin" and "Password : 9999"  $\rightarrow$  Click "OK".
- 2. Choose the "DDNS"  $\rightarrow$  Click "Enable DDNS"  $\rightarrow$  Enter the "DDNS host name", for example "abc123. homeip.net"  $\rightarrow$  Type in "DDNS Account", for example "abc123"  $\rightarrow$  Enter the "DNS Password", for example "7777"  $\rightarrow$  Submit  $\rightarrow$  The settings are now complete  $\rightarrow$  Close the IE browser.
- 3. Open the IE browser again  $\rightarrow$  Type in the Website address you just applied for, such as "abc123.homeip.net"  $\rightarrow$  You can look at your Video Server images right away. The procedure is complete.

**Note: These settings are only for your ADSL Dynamic IP configuration. If your configuration is fixed (true IP), you don't need to proceed with the PPPoE and DDNS settings. The DDNS is just for your convenience.**

# **5.2 The VIDEO SERVER eneo GL-Manager**

This section provides instructions for installing and using the eneo GL-Manager and Image Viewer, which are included with the VIDEO SERVER. The programs can be operated by a selected PC equipped with the following requirements.

## **System Requirements**

- **•** Intel Pentium 1.5 GHz processor or above (2.8 GHz or higher recommended).
- 128-MB RAM at least (256-MB or higher recommended).
- Windows 2000, XP or above.
- 4 MB VGA card capable of 24-bit true color display.
- 100 MB free hard-disk space for software installation.
- 10/100 Base-TX network for LAN operation.
- The Microsoft Internet Explorer 6 above.

In the multi-channel recording mode, the HD data transfer rates must be 66MB or above (100MB or higher recommended).

#### **5.2.1 Introduction to eneo GL-Manager**

The eneo GL-Manager allows you to access many units of the Video Server from a remote desktop or a laptop in a TCP/IP networking environment. It can perform the following functions.

- **.** View live images from the Video Server.
- Store, search, and review recorded video from an FTP server, PC, and SD card.
- Change a regular record, event record, and timer properties.

Before you are ready to view images from a desktop, you need to have your Video Server networked by obtaining a 10/100 base-TX Ethernet data cable (Standard RJ-45) to connect the Video Server to your LAN/WAN. Now enter the main menu to set the IP address.

#### **Install the eneo GL-Manager from the supported CD-R.**

- 1. Exit all applications currently running in the selected PC.
- 2. Insert the supported CD in the CD-ROM drive. The program will execute the installation automatically. Follow the on-screen instructions to proceed with the rest of the installation procedure as they appear.

**NOTE:** It will update the .NET Framework to version 2.0 automatically. Please click "Accept"

to continue.

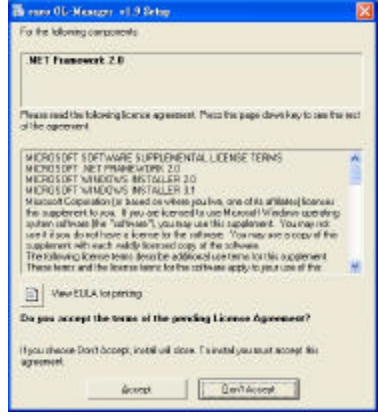

3. After the installation is complete, pop up the **START** menu from your computer, and point to **Programs / eneo GL-Manager / GL-Manager** to open up the program selection page as shown below. Click the **GL-Manager** tag to start the **eneo GL-Manager** program.

#### **Install the eneo GL-Manager for the ZIP file.**

- 1. Save the ZIP file to your PC and extract the file to a designated directory.
- 2. Open the extracted folder. The folder contains 1 file.
- 3. Click on theicon to execute the installation and then follow the on-screen instructions to proceed with the rest of the installation procedure.
- 4. After the installation is complete, click the **START** menu from your computer, and point to **Programs / eneo GL-Manager / GL-Manager** to start the **eneo GL-Manager** program.
- **NOTE: Please make sure the TCP/IP communication software has been properly set and configured in your computer. To check your TCP/IP settings, please refer to section 4.5 (TCP/IP configuration setting).**

#### **Login the VIDEO SERVER software**

Once the eneo GL-Manager is executed, a Login prompter will appear. You must enter the default User Name: **admin**, and the password: **9999** in the respective spaces. Click the "**OK**" button and enter the console page of the eneo GL-Manager: both the user name and password must be entered correctly. Click the "**Cancel**" button and exit the login of the Network Viewer.

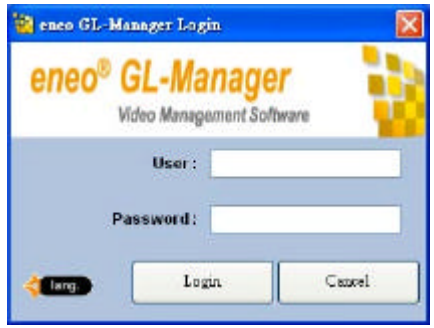

#### **View the VIDEO SERVER video from a remote PC**

Follow the instructions below to use the eneo GL-Manager to browse a VIDEO SERVER video from a remote location. Upon entering the eneo GL-Manager, a connection box will appear as follows.

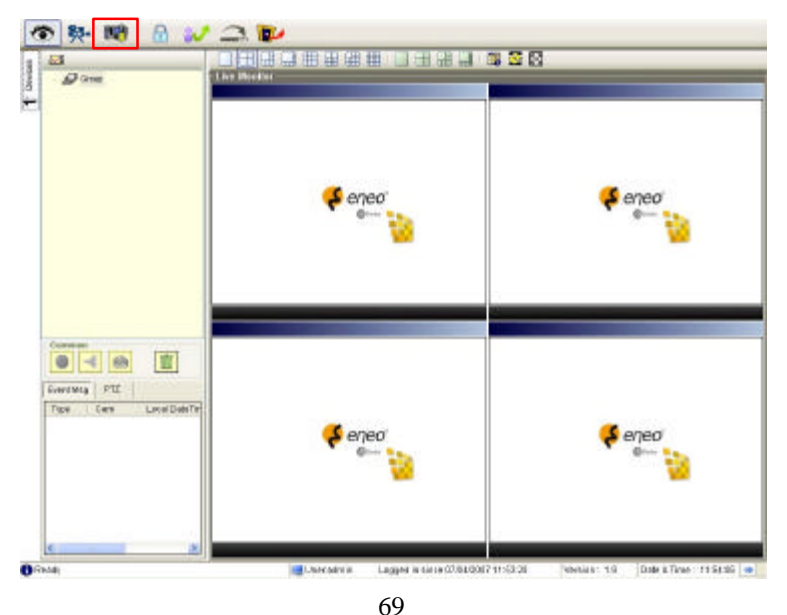

- 1. Press the **Button** to enter the **Settings** page.
- 2. Press the button to add a new device group. After typing in the Group Name, please press the **OK** button.
- 3. Add a channel from the  $\frac{1}{\| \cdot \| \cdot \|}$  button.

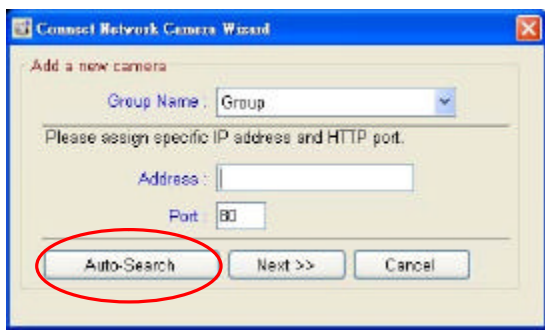

4. **(1)** Click the **Auto-Search** button at the bottom of the "Connect Network Camera Wizard" page to discover the connection of the Network camera - type device in the LAN. Instantly the "Search Network Camera " page will appear. Click the device of your choice and click "**Select**" at the bottom of the page to access the "Connect Network Camera Wizard" page again.

**(2)** Type in the IP Address or the domain name and HTTP port of the device and add the device to the Device List.

5. Type in the **Password** in the " Connect Network Camera Wizard " page. Click "Next" button to open another "Add Device Wizard" page.

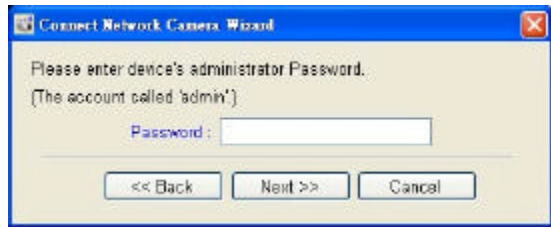

6. This page provides the IP Address, the device type, and the MAC Address. After

typing the Site name and selecting the Connect Mode, please click the "Next" button to access the next "Connect Network Camera Wizard" page.

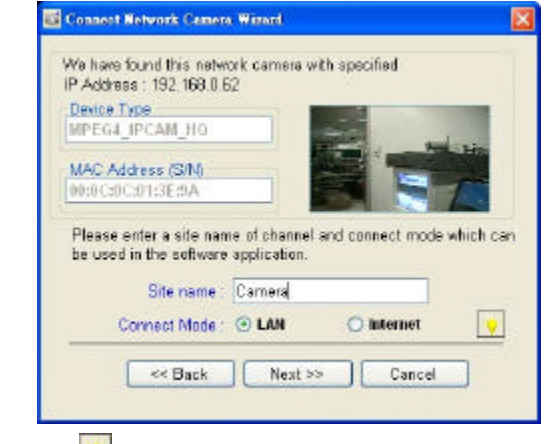

**NOTE: Please click the ightarroot icon to see the details of the Connect Mode.** 

7. After finishing the setting of the Device Recording, please click the "**Finish**" button to

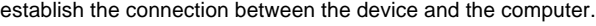

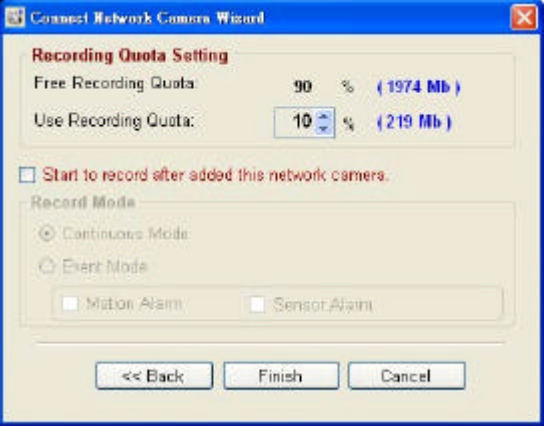

- 8. Click the devise title to begin viewing images with this camera from the Device List.
- **NOTE: The eneo GL-Manager provides only one channel for using in each connects setting. To add more connections to the Video Server, please repeat the above instructions.**

# **5.2.4 Operation**

# **5.2.4.1 Live Monitor**

Once the connection has been established, click the **CO**button to enter the Live Monitor

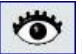

window. (See the sample screen below.) On the left side of the window is the connected

device that has been arranged when you established the connection.

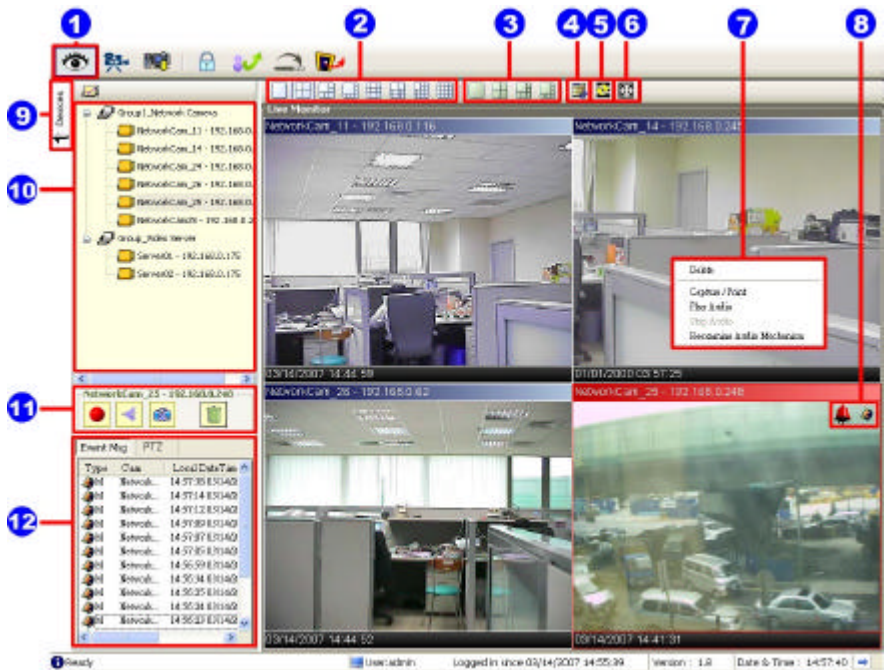

1. The Live Monitor icon.

## **? Add a camera video onto the Live Monitor area:**

- (1) Click on the title of the camera that was connected.
- (2) Hold down the right mouse button and drag onto the droppable Live Monitor area. The video from the new camera will be displayed.
- (3) In the Live Monitor area, if you want to exchange the videos of different cameras, you can drag the video and drop it where you want to locate the video.
- 2. The Split-Screen display function bar: This allows you to display the connected device in the single channel and multi-format screens.
- 3. The Sequence configuring button: Press to enter the sequential jumping mode, each multi-screen, and one sequence; the picture will sequentially switch to different channels according to the Sequence Views setting (refer to 5.2.4.3).

**Note:** One can't use the common icon (#11) in the Sequence displaying mode or drag the
video and drop it as s/he likes. For the further settings of each channel, please select the device title on the left side and click the right mouse key to operate.

- 4. The Circle configuring button: Click this button to see the following channels.
- 5. The Group Circle button: Click this button to change the different group of display.
- 6. The Full Screen button: Click this button to show the full screen for surveillance. If you want to return to the previous mode, please click the Normal Screen button.
- 7. Motion on/ Alarm on: The warning icons.

Motion-on icon: When there is a detection of motion in any channel, it will display this icon in the right upper corner of that channel to warn the user.

Alarm on-icon: When there is a detection of external devices such as a sensor, it will display this icon on the upper right corner of that channel to warn the user.

- 8. Pop-menu: You can use the mouse to move to each channel. Click the right key of the mouse to show a window. You can select "Delete", "Capture / Print", "Play/Stop Audio" or "Reexamine Audio Mechanism".
- 9. Click this button to hide the "devices list", "common" and "alarm message list" boxes from view behind the video display screen.
- 10. The section in the upper left margin will show the information in all the devices and its group names.

The users can click and hold on the device title on the list and drag it to the Live monitor area to see the live image of the camera.

- 11. common icons:
	- $|\mathbf{\blacktriangleleft}|$  Play Audio: Click the button to play the live audio. Click once again to deactivate.
	- Record: Click the button to archive AVI videos into your PC. Click once again to deactivate. In the recording mode, there will appear a red twinkling icon in the upper-right hand corner of the image.
	- Capture / Print: Provides the image capturing and printing functions.
	- Delete: Drop the view here to delete it.

#### **? Delete a camera video from the Live Monitor area:**

- (1) Select the video of the camera which you want to delete.
- (2) Press and hold the left mouse button. Then drag it to the trashcan  $\left|\mathbf{u}\right|$  and release the mouse button.
- 12. Alarm list / PTZ Control: Shows the alarm types, the device names and the occurrence time. You can press the **PTZ** button to change to the PTZ Control mode.

#### **5.2.4.2 Playback Viewer**

Press the **BR**<sup>2</sup> button to enter the Playback Viewer setting page.

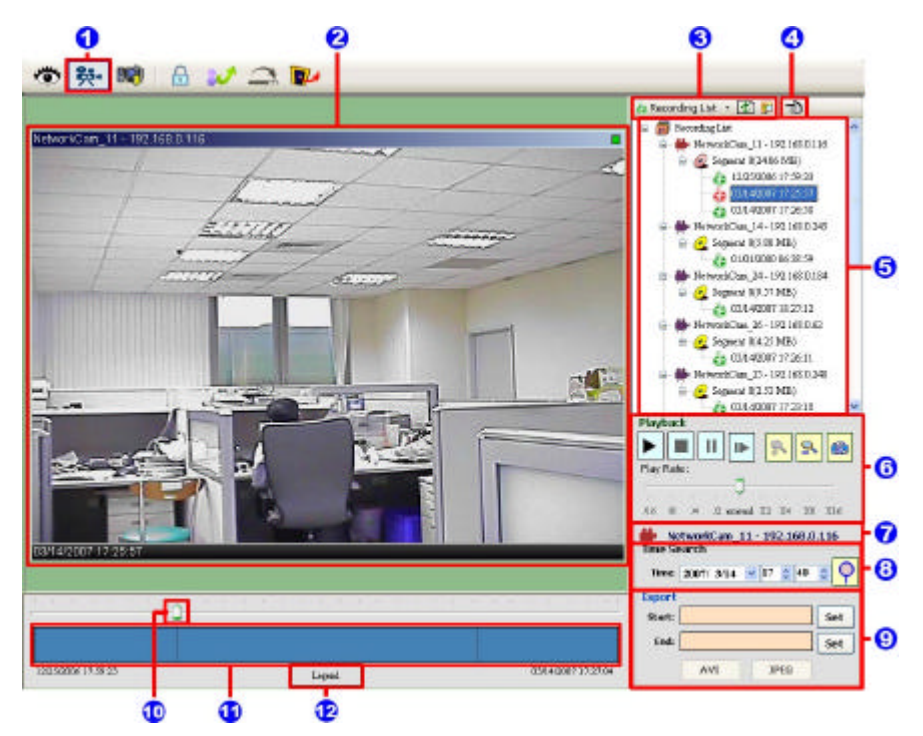

- 1. The Playback Viewer icon.
- 2. The display area.
- 3. Click to choose the  $\left| \Omega \right|$  Recording List  $\left|/\right|$  Like Event Msg.

| Frecording Let - E D -           |  |
|----------------------------------|--|
| <b>Revording List</b>            |  |
| - 6 NetworkCan, 11 - 192 167.011 |  |
| <b>Command R2486 IVES</b>        |  |
| As 11050006 17:59:23             |  |
| 03440087170553                   |  |
| 03/14/2007 17:26:38              |  |
| NetworkCan, 14-192 1410 345      |  |
| - D. Separat 83.88 MB)           |  |
| 28 01010000 6639 58              |  |
| MetworkCust, 34-192187.0134      |  |
| C Superat 8(3.07 MB)             |  |
| #a 034.40067.12-27:12            |  |
| HetworkCom, 26-192168.0.62       |  |
| Segment R 4.23 MBD               |  |
| 11:521-00007-17-28               |  |
| NetworkClass 25, 193 143.0.3df   |  |
| Separat R3 31 ME6                |  |
| es couvoir inzeri                |  |

#### **Recording List Live Event Message**

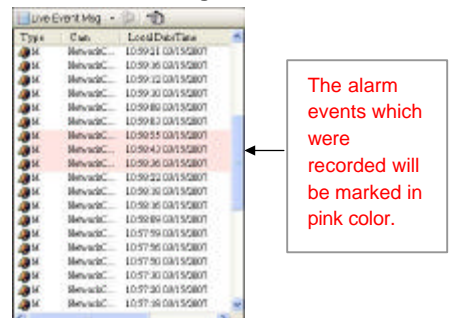

Click to refresh the recording list.

**NOTE:** To view the alarm lists of a camera which were recorded, please (1) click the **in** icon (2) the Alarm List window will appear as shown below, (3) select a camera from the drop-down list, then (4) click the "Search" button.

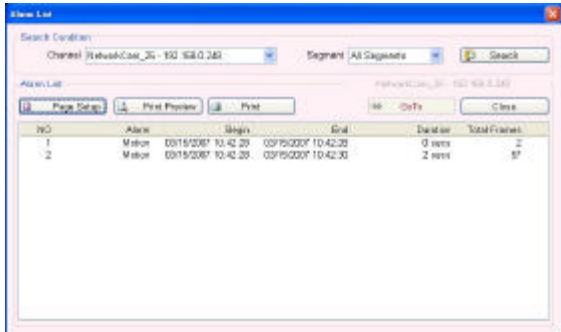

- 4. Move to the left/right area.
- 5. Recorded video list box. This box allows you to access all recorded video, which are stored in the HDD of the connected devices.
- 6. Playback function bar.
	- **Play Click to a recorded video from the PLAY LIST.**
	- **E**Stop Click to stop playing back a recorded video or cease recording.
	- II Pause Click to freeze the image.
	- $\mathbb{I}$  Step Click to view images picture-by-picture.
	- $\left| \frac{\mathbf{P}}{\mathbf{P}} \right|$  Zoom in Enlarges the displayed image.
	- **P**Zoom out Narrows the displayed image.
		- Capture / Print: Provides the image capturing and printing functions.

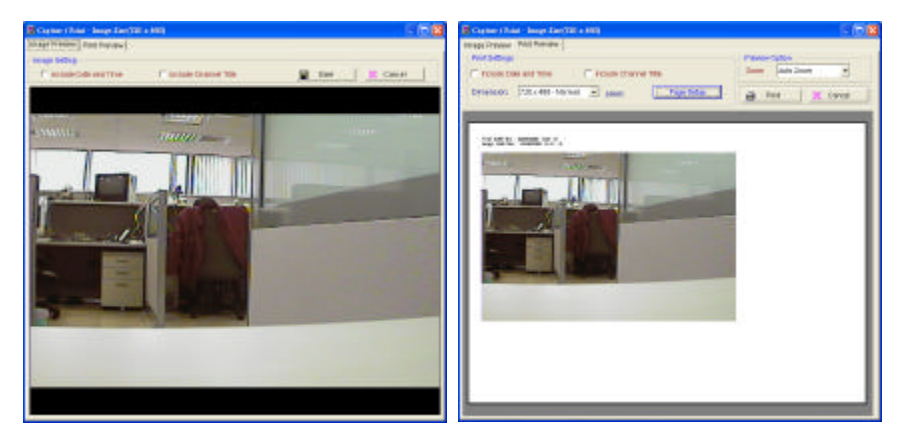

- Play Rate: During play mode, please use the scroll bar to control the show speed.
- 7. Shows the device title.
- 8. This allows you to search a recorded video kept in the HDD of the device. Enter the MONTH /DAY /YEAR /HOUR /MINUTE you wish to search and click  $\left|\mathbf{P}\right|$  to proceed.
- 9. Functions to fit the starting and ending points of an image display, when the user wants to transfer a file.

**JPEG:** Archives images in the JPEG format to save a single picture in every file.

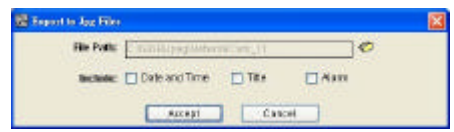

**AVI:** Archives images in the AVI format to save a sequence of images in a file.

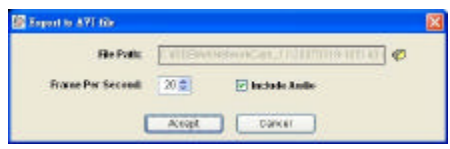

**Warning:** The audio and video signals would likely be unable to play back simultaneously because of incomplete files caused by unstable network transmission or altered setup while doing the AVI backup with the "Include Audio" function.

- 10. Scroll bar for video searching: Drag the square on the bar to search the video. You can click or pull the indicator on the scroll bar to the point you want to see.
- 11. Displays the recording mode of the video on the histogram.
- 12. Press the  $\frac{L \text{e}$ <sub>Legend</sub> button to see the Histogram Legend. You can get the event's location in terms of time, and select a group of events or period from the event histogram area and show it on the display area.

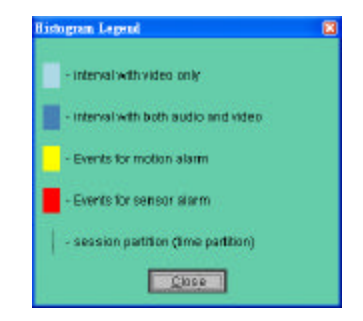

#### **5.2.4.3 Setting**

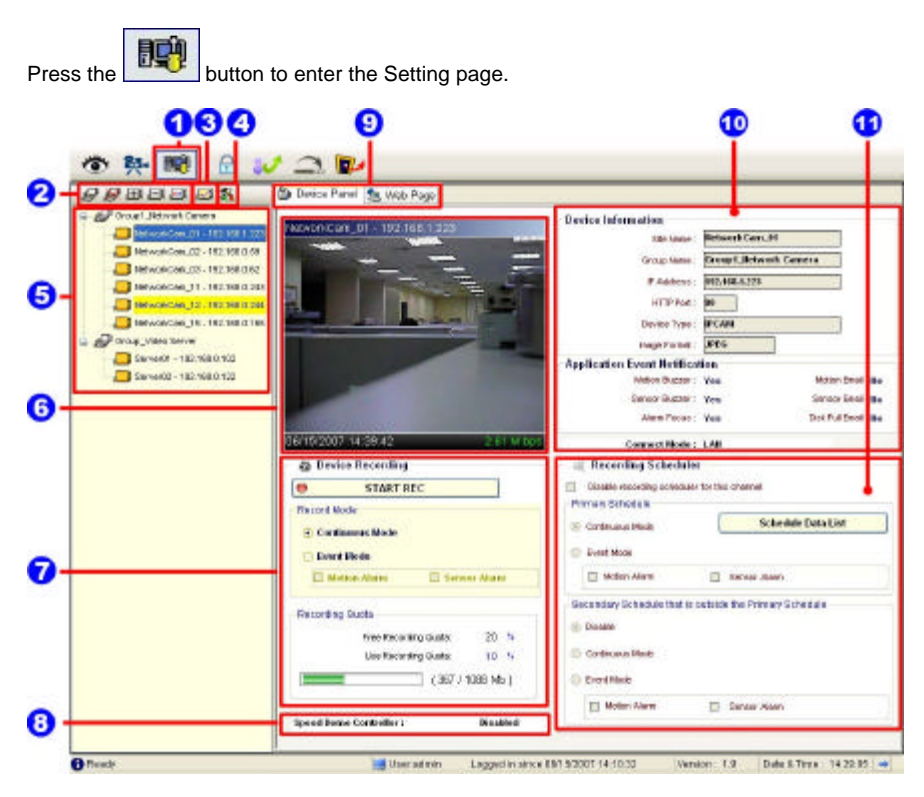

- 1. The Setting page.
- 2. Function buttons:
	- l **Add a new device group:** Click this button and type in the new group, then press "OK" to save it.
	- **Remove a device group:** Click this button and select the group name, then press "OK" to delete the group.
	- **LEW** Add a new camera: For mode details please refer to section 5.2.3.
	- **Remove a camera:** Click this button and select the group name and Network Camera, then "OK" to delete the device.
	- **To edit camera:** Please select a device, then click this button to edit the device.

#### **(1) Device Setting page (2) Image Setting page**

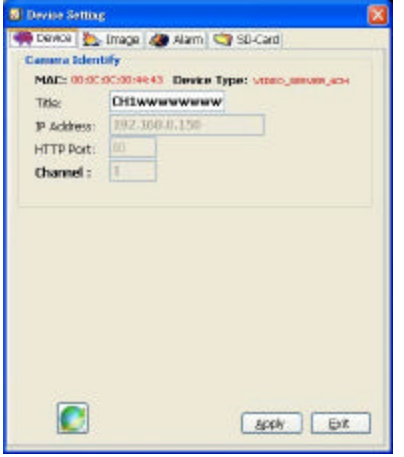

#### **S** Device Setting Device **Co Image** (C) Alam | C) SD-Card **Video Resource** Resolution: 352°288 v.  $QSBV$ **Hotel** Brightness 4  $2(127)$  $+ =$ Seturation e  $2(127)$ Biltres ( O cel + CFE **Image Default Value** BOOK | Ext.

#### **(3) Alarm Setting page (4) SD-card Setting page**

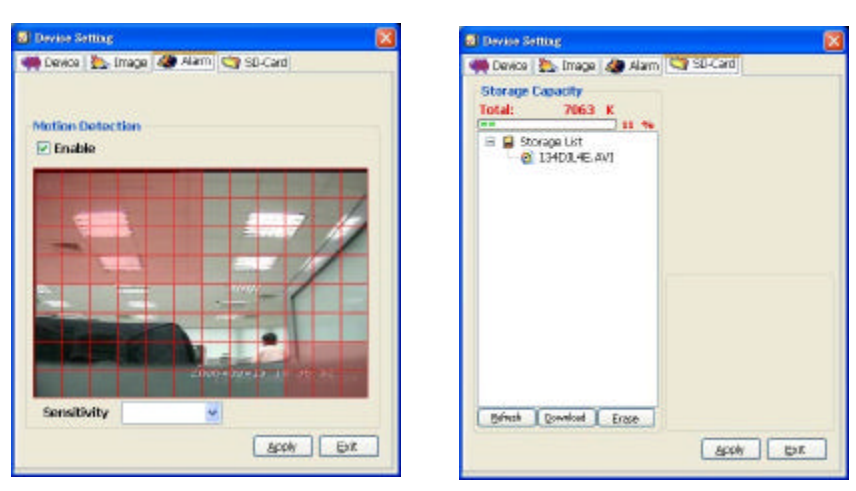

**NOTE: Please remember to click the "Apply" button to save the settings.**

4. **System Setting:** Provides six pages of settings: the Global Settings, the Event Notification, the Recording Settings, the Scheduler, the Sequence Views, the Speed Dome and the Authority Setup.

# *(1) Global Settings*

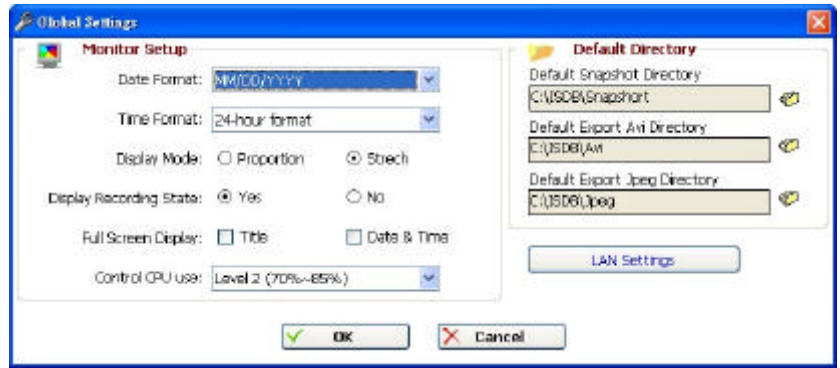

- **•** Monitor setup: Sets the date/time mode and display mode, and controls the CPU use percentage on five levels.
- **•** Default Directory: Sets the default files' saving path. Click  $\mathcal O$  to select the directory.

#### *(2) Event Notification Settings*

**Channel Prompt:** Sets each camera to activate or deactivate the three modes of "**Motion Buzzer**", "**Sensor Buzzer**", and "**Alarm Focus**". Tick mark the blank space for each device to activate it.

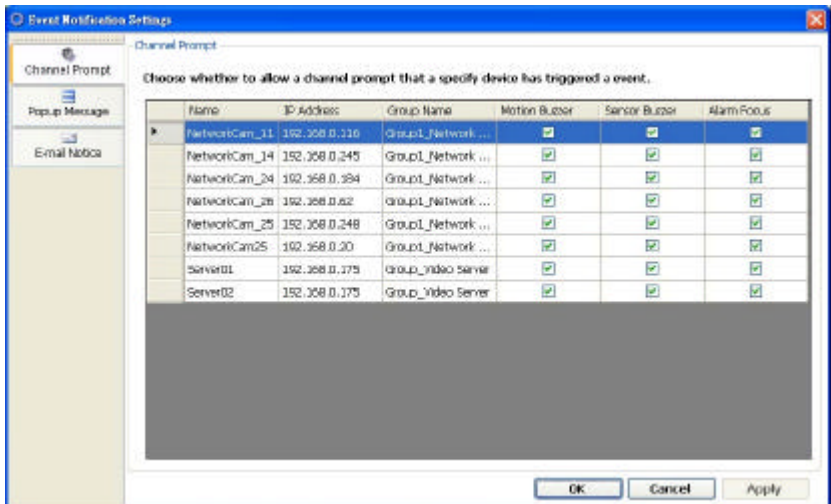

Popup Message: Sets the maximum number of the pop-up messages, the displaying

time and the pop-up forms. Tick mark the blank space for each device to activate it.

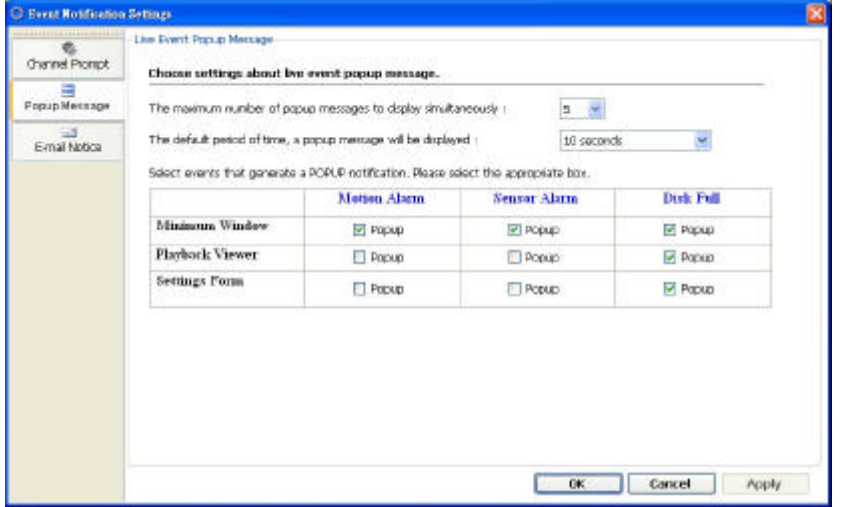

**E-mail Notice:** Sets each camera to activate the E-mail Notice function of the three situations: "**Motion Alarm**", "**Sensor Alarm**", and "**DISK Full**". Set the SMTP, the E-mail address and the attached file numbers to mail the user when the alarms occur. Tick mark the blank space for each device to activate it.

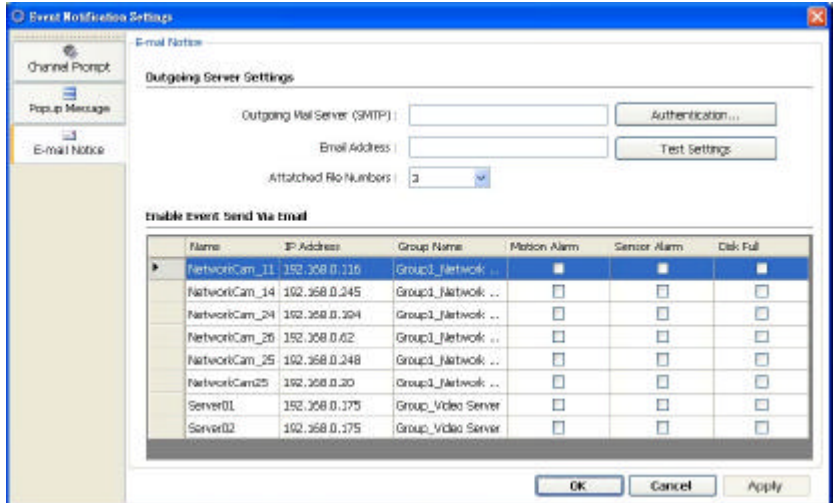

# *(3) Recording Settings*

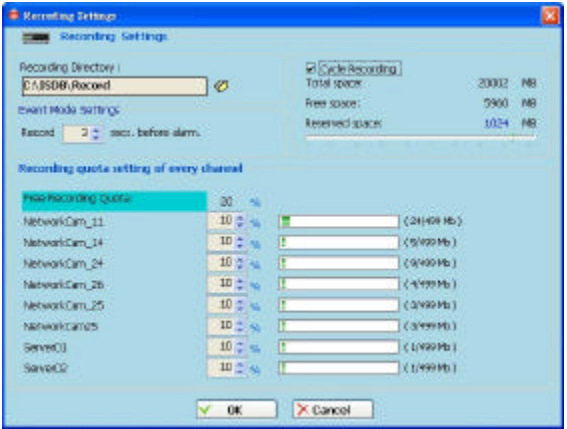

- **e** Recording Settings: You can control the HDD reserved space by using the scroll bar.
- **e** Recording quota setting: Set the maximum recording quota of each channel.

# *(4) Scheduler*

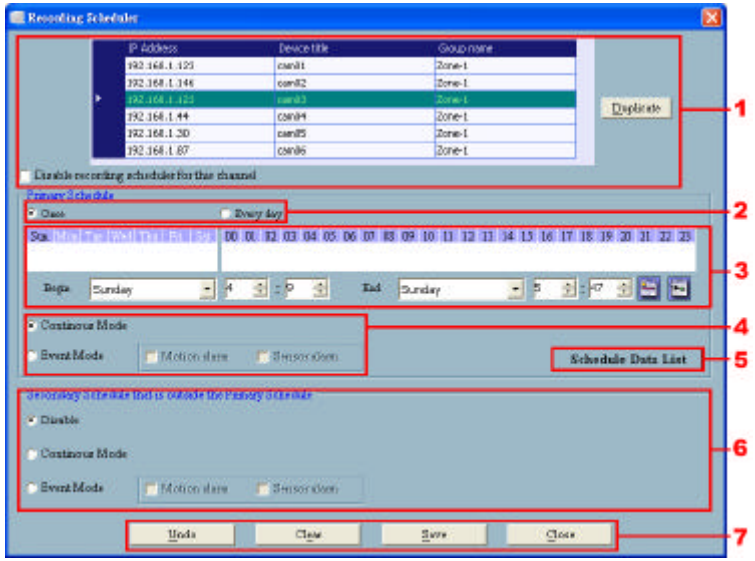

- (1) Choose one of the devices to set its recording schedule.
- (2) Select the period: Click to set to record only once or record every day.

(3) Select the recording time: Sets the periods of time in recording.

Select the Begin time and the End time the time markers will display above. Please use the up (increase) and down (decrease) arrows to adjust the setting.

Add the selected period schedule. You can also hold down the left mouse button to drag a period.

Erase the selected period schedule. You can also use the right mouse button to cancel the period.

- (4) Select the recording mode.
- (5) Press to show the scheduled recording list.
- (6) Set the secondary schedule: Activate or inactivate the other recording modes besides the primary schedule.
- (7) Option buttons:

Undo: Undo the latest changes.

Clear: Clear all the schedule markers in the current

editing area.

Save: Apply the changes.

Close: Close the window.

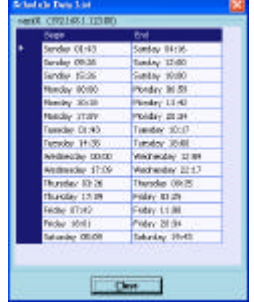

#### *(5) Sequence Views*

This function enables you to use four modes to set the sequence of displays you want for the

#### **Sequence Mode** of the **Live Monitor**.

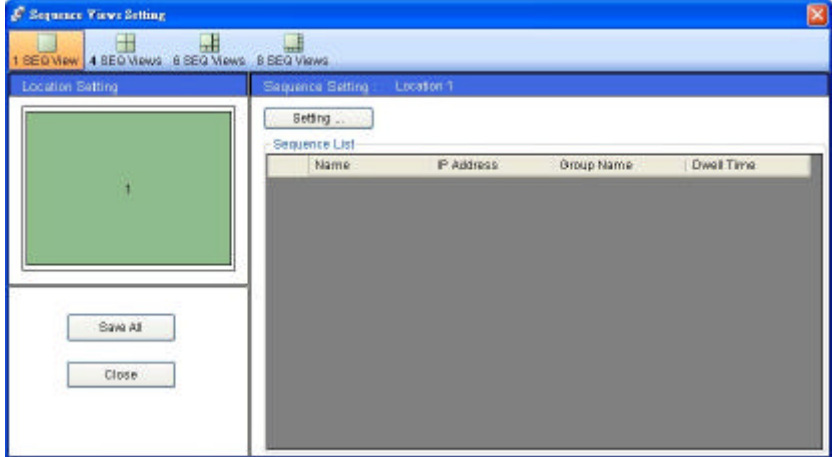

The user has to modify the "Sequence Views Setting" to make it work. For example, if you

want to see the **4-window sequence**, please follow the steps given below:

**Step 1:** Click the Sequence Views button to enter the Sequence Views setting page.

- **Step 2:** Select the "4 **SEQ views**" and the  $\Box$  4-windows will show in the Location Setting area.
- **Step 3:** Select one of the four channels (Location1-4), then click the **"Setting"** button.
- **Step 4:** The 4 SEQ View(s) page will show below. Choose the device(s) and set the Dwell

Time (3-30seconds) from the drop-down list, then press the **"Confirm"** button.

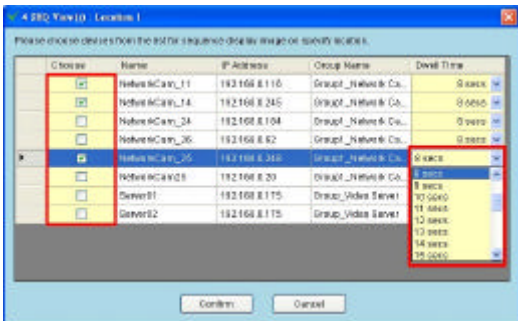

**Step 5:** Set the other channels as in step 3-4.

- **Step 6:** Click **"Save all"** button, then press **"Close"** button to exit the setting page.
- **Step 7:** Open the Live Monitor page, then click the  $\Box$  (4 SEQ views) button to see the 4-window sequence.

# *(6) Speed Dome*

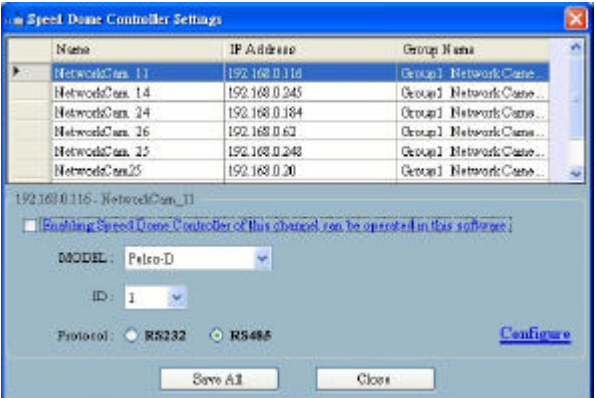

- **Tick mark to activate the Speed Dome Controller function of the selected channel. The** user can set the model, ID and the protocol here.
- **e** Click "Configure" to enter to the RS232 and RS485 setting pages.

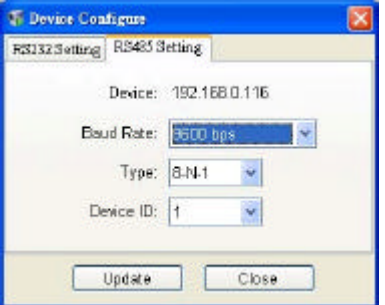

# *(7) Authority Setup*

Authority setup: Change or add the user's authority. There are three different levels of authority, namely Admin, Operator and Viewer.

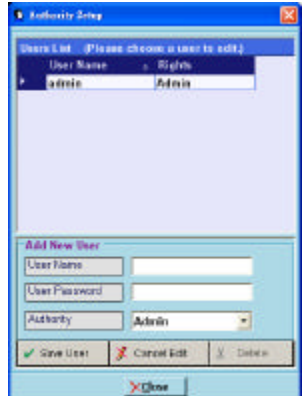

- 5. List of cameras and its groups: The users can use the icons above the list to change the groups' names, the devices' titles and the channels' display modes.
- 6. Display area: Click the title of the camera, and you will see the live image in this area.

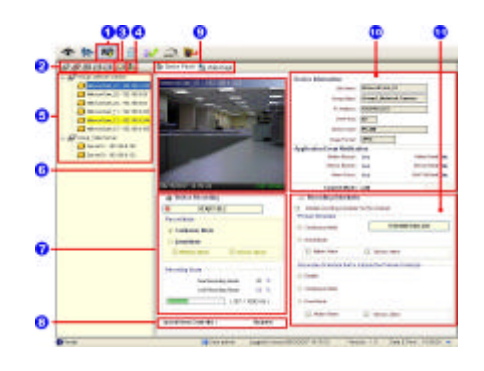

- 7. Device Recording: Click the "Start Record" button to start the recording mode and click the "Config Record" button to set the details of the recording below.
- 8. Status of the speed dome controller.
- 9. You can interchange between two buttons here: the "Device Panel" and "Web page" buttons.

The web page (please refer to section 5.1 for more details):

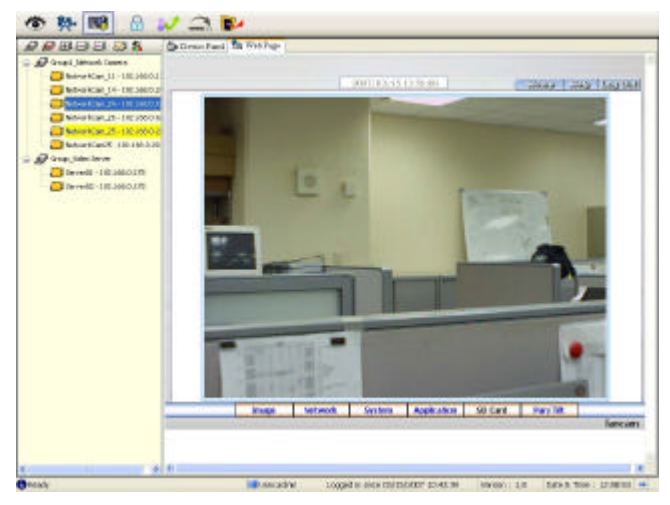

- 10. Device information: The user can read a camera's information, such as "Site name", "Group Name", "IP Address", "HTTP Port", "Device type", "Monitor Alarm Process" and the " Connect Mode".
- 11. Recording Scheduler: Shows the recording information of the selected channel.

#### **5.2.4.4 Lock**

Press the **button to lock the operation of this software**, and the eneo GL-Manager monitor will be minimized into the systray\*of the Windows taskbar. To unlock the command, please click the **button** once, then type in the correct password.

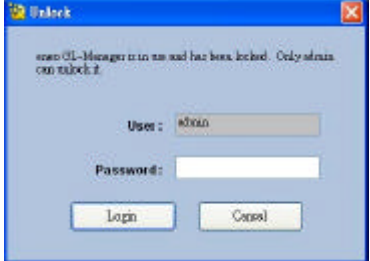

**\*:** The Microsoft Windows systray is a portion of the Windows 95, Windows 98, Windows ME, Windows NT, Windows 2000, and Windows XP Operating Systems that helps display running programs. The systray is located on the taskbar and is commonly in the bottom right hand corner of the screen next to the time display.

#### **5.2.4.5 Logout**

Press the **button to logout the eneo GL-Manager** software and the eneo GL-Manager monitor will be minimized into the systray of the Windows taskbar. If you want to return to the eneo GL-Manager monitor, please click the **button** once, then select the page which you want to get into.

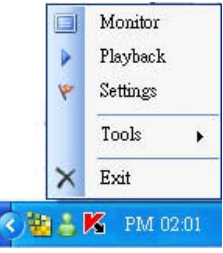

After typing in the correct user name and password, you can re-login to the software.

#### **5.2.4.6 Tray**

Press the **button to minimize the eneo GL-Manager monitor into the systray of the** 

Windows taskbar.

Click the **button once to go back to the eneo GL-Manager software.** 

#### **5.2.4.7 Exit Setting**

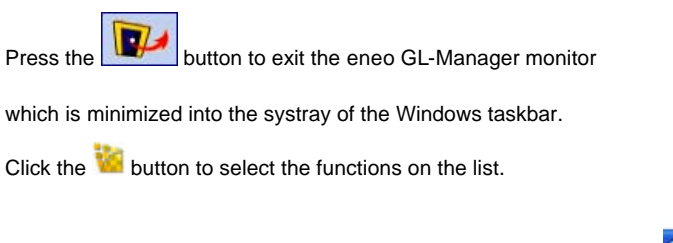

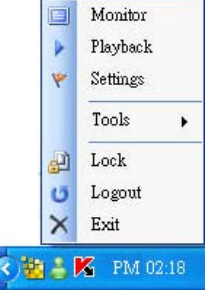

You can also change the password by clicking the "Tools" and "Change password" items on the list. Enter the old password once and the new password twice, then press the "OK" button to save it.

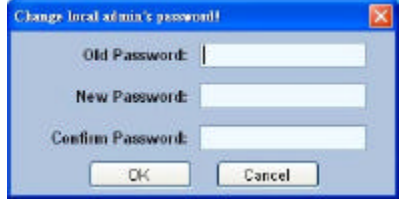

#### **5.2.4 The Image Viewer**

The Video Server is equipped with a digital watermark. It's a checking software which protects archived images and informs you whether the images have been modified or not. Follow the instructions below to open an archived image from an SD card or an HDD.

This is image integrity-protection software. It not only allows you to view an archived image from the SD card or HDD of a computer, but also protects an archived image from reproduction or interpolation. If an image isn't in the original format made by a Video Server, the Image Viewer will not display the image and instead will send a warning message, " **Not Correct Image** ", right away. Close this message to enable you to see the image now.

- 1. Pop up the **START** menu in your computer, and point to **Programs** / **eneo GL-Manager /Tools** to open up the program selection page. Click the **Image Viewer** tag to start the **Image Viewer** program (see a sample screen below).
- 2. Click the **RELOAD** tag to load the images from a path.
- 3. Click the **PRINT** tag to get a displayed image printed out from a printer.

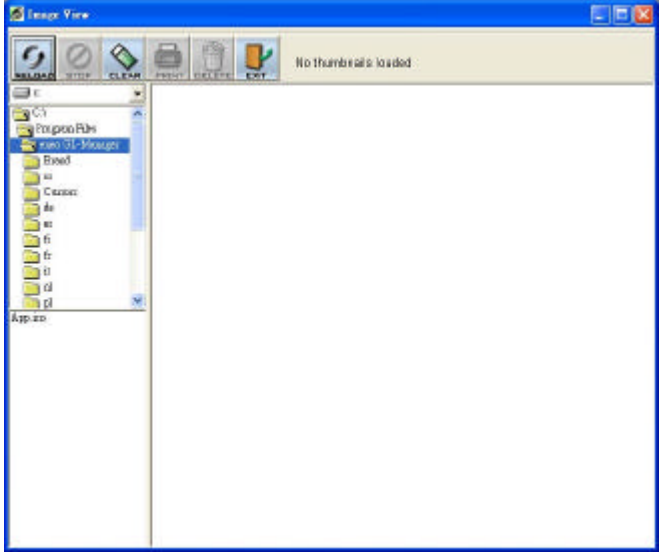

# **6. ADVANCED OPERATION**

#### **Question 1:**

**How to set up the motion detection area and its sensitivity? How to record into the SD** 

**card for 30 seconds when the motion has been activated and use the Microsoft** 

#### **Internet Explorer to view the recorded files?**

#### **? Set up the motion detection**

- 1. Click the **Application** button in the home page.
- 2. Click the **Motion detection** button on the left side of the page to enter the "Motion Detection" page.
- 3. Click and drag the mouse left button across a targeted zone to draw a red rectangle on the image. You can also draw the other targeted zones as you wish.
- 4. Please **Enable** the motion detection function.
- 5. Set up the sensitivity level from: Lowest, Low, Medium and High to Highest.
- 6. Click the **Submit** button to submit the setting.
- **? Recording the images into an SD card while the motion detection function is working**
	- 1. Click the **Application** button in the home page.
	- 2. Click the **Enable** button below the ALARM item on the left side of the page to enter the "Alarm Application Enable Setting" page.
	- 3. Tick on "**Enable Alarm-Save Into SD Card**" to activate it.
	- 4. Click the **Submit** button to submit the setting.

**NOTE:** Please remember to insert the SD card into the built-in SD slot of the unit first.

#### **? Set the recording time (the AVI duration) of the SD card**

- 1. Click the **Application** button in the home page into the "SD Card Application Setting" page.
- 2. Choose the **AVI Duration** from the drop-down list.

If you want to record the file into the SD card for 30 seconds, please choose 30 seconds.

3. Click the **Submit** button to submit the setting.

#### **? Use IE to view the recorded files**

- 1. Click the **SD Card** button in the home page to enter the page containing the "FILELIST of MEMORY CARD".
- 2. Click the filename which you want to view.
- 3. It will ask you to enter the username and password.
- 4. If you didn't set the other player before, the AVI file will be played by the Windows Media Player.

#### **Question 2:**

**How to use the DynDNS to connect the Video Server by using its Sub Hostname via the intranet?**

#### **? Set the DDNS function**

- 1. Click the **Network** button in the home page.
- 2. Click the **DDNS** button on the left side of the page to enter the "DDNS Setting" page.
- 3. Tick on the "Enable DDNS Function" to activate it.
- 4. Choose one of the DDNS Types from the drop-down list.

If you didn't register for a DDNS before, please choose one of the DDNS Type then press "Apply" button to its registering homepage and register as a member.

- 5. Enter the DDNS Host Name, DDNS Account and DDNS Password which you created in the www.dyndns.com website.
- 6. Click the **Submit** button to submit the setting.

**NOTE:** Please refer to the **APPENDIX 2** for more details.

#### **? Set the PPPoE function**

- 1. Click the **Network** button in the home page.
- 2. Click the **PPPoE** button on the left side of the page to enter the "PPPoE Setting" page.
- 3. Choose "ON" from the "PPPoE Mode" list to activate it.
- 4. Enter the Account and the Password which are provided from your ISP.
- 5. Click the **Submit** button to submit the setting.

**NOTE:** Please refer to section **5.1.8** for more details.

#### **? Use the Sub Hostname to view the Video Server**

- 1. Click the URL block at the top of the PC screen.
- 2. Type in the DDNS Host Name of the Video Server into the URL block and press the "**Enter**" button to enter the login page.
- 3. Enter the user name and fill in the password.
- 4. Click the "**OK**" button and enter the home page of the Video Server.

#### **Question 3:**

**How to set the scheduled record on from, say, 6:00 PM to 7:00 PM with the recording rate of 1F/8S and upload the recorded file to the FTP server?** 

#### **? Set the scheduled recording time**

- 1. Click the **Application** button in the home page.
- 2. Click the **Schedule** button on the left side of the page to enter the "Schedule" page.
- 3. Select one of the schedules and set the recording time period.
- 4. Tick the schedule on to activate it.

For example, if you want to set the schedule record on from 6:00 PM to 7:00 PM, please choose "FROM 18:00 to 19:00" on the drop-down list. Then tick on the schedule which you just set.

5. Click the **Submit** button to submit the setting.

#### **? Upload the recorded file via the FTP**

- 1. Click the **Application** button in the home page.
- 2. Click the **Enable** button on the left side of the page to enter the "Record Application Enable Setting" page.
- 3. Tick on "Enable Record Upload Via FTP".
- 4. Click the **Submit** button to submit the setting.

#### **? Set the upload rate**

- 1. Click the **Application** button.
- 2. Click the **FTP** button on the left side of the page to enter the "FTP Application Setting" page.
- 3. Set the last item "Upload Rate" at the bottom of the page to the rate you want.
- If you want to record at the rate of 1F/8S, please choose "1F/8S" in the drop-down list.

#### **Question 4:**

**How to add or modify the users and their authorities of using the Video Server?**

#### **? Entering the setting page**

- 1. Click the **System** button in the home page.
- 2. Click the **Users** button on the left side of the page to enter the "Users" page.

#### **? Add a new user**

1. Please enter the user name, the password, the confirmed password and choose the authority.

There are three different levels of authorities, namely Admin, Operator and Viewer.

**Admin:** The user who accesses with the admin name and password has the full power to even change the settings of the Video Server.

**Operator:** The suggested choice for normal use.

**Viewer:** The user who accesses with just the viewer name and password has only a limited

power to view.

2. Click the **Submit** button to submit the new user's setting.

#### **? Modify the user**

- 1. Click the user name you want to modify on the **User List**.
- 2. Enter the password, the confirmed password and choose the authority.
- 3. Click the **Submit** button to submit the new setting.

#### **? Delete a user**

- 1. Click the user name you want to modify on the **User List**.
- 2. Click the **Delete** button.

# **7. SPECIFICATIONS**

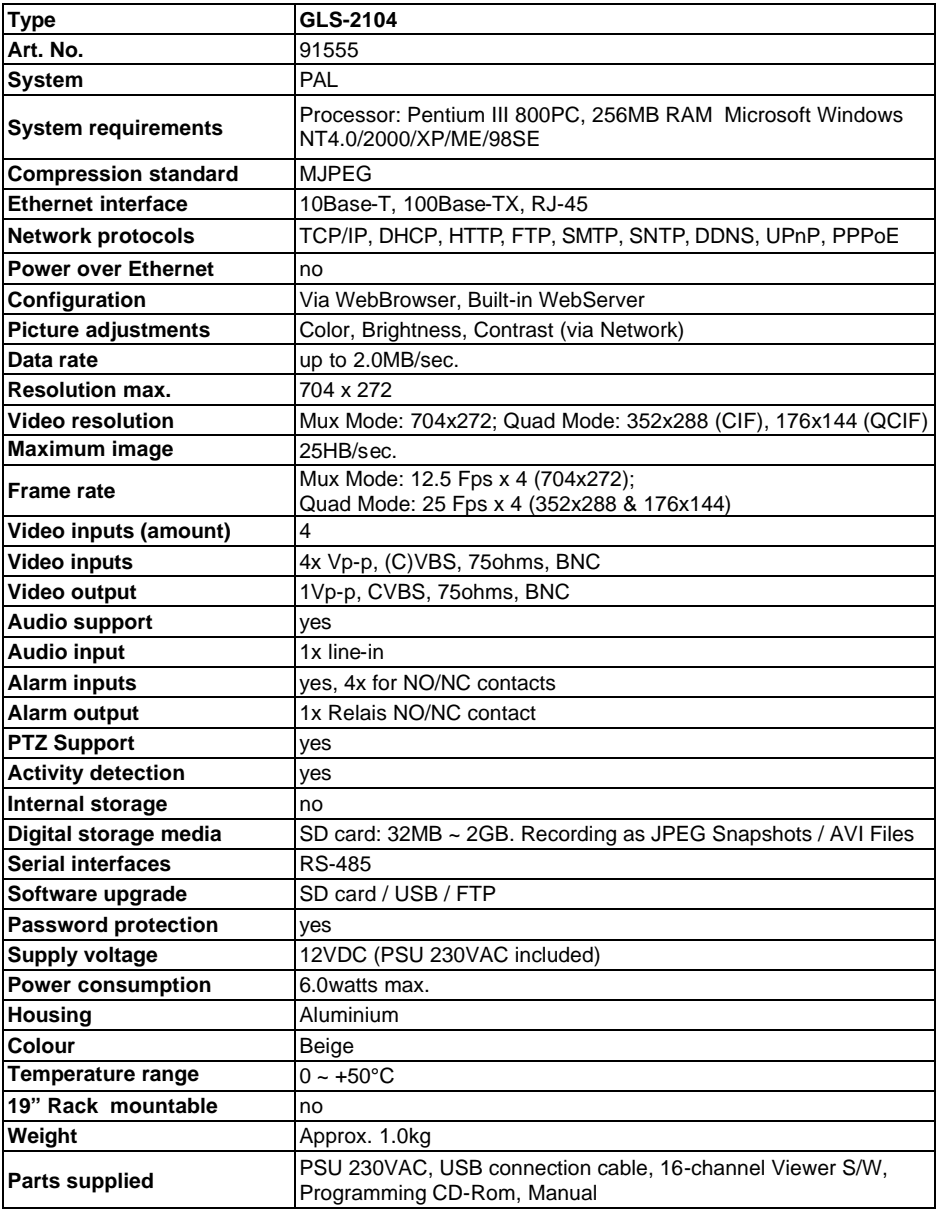

### **Accessories**

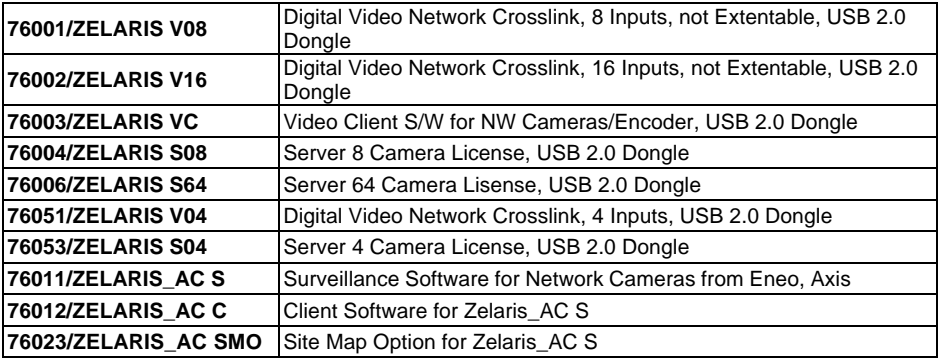

# **8. Functions of client PC**

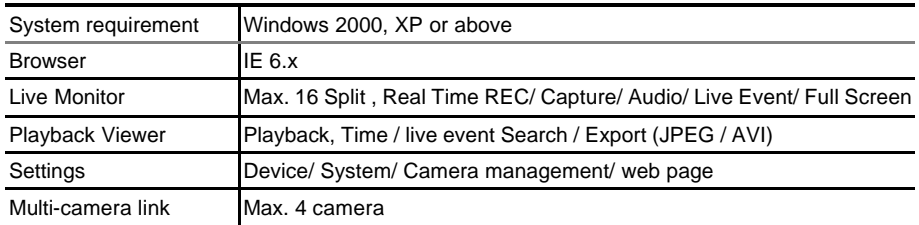

# **APPENDIX 1. –Register as a DDNS member**

The DDNS( dynamic domain name system) is a function which is provided by an American company. Please refer to www.dyndns.com. This chapter provides the user with the basic instructions on how to register a free DDNS service.

#### **Registering for a DDNS**

Enter the URL www.dyndns.com. In the upper right-hand corner of the main page, where there is an item, "Sign Up Now", as shown in Figure 1.

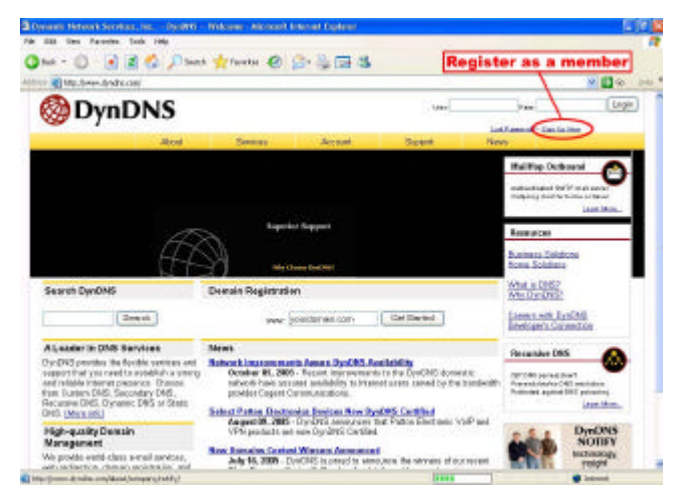

**Figure 1**

#### **Create an account**

After clicking Sign up now, you will enter the Create Account page. Please complete the form at the bottom of the page to create your account. You will receive an e-mail containing instructions to activate your account. If you do not follow the directions within 48 hours, you will need to recreate your account.

#### **Set up the DDNS**

After creating the account successfully, please enter your user name and password in the upper right-hand corner of the main page to login, as shown in Figure 2.

After you login successfully, a text will appear saying "My Services", as shown in Figure 3.

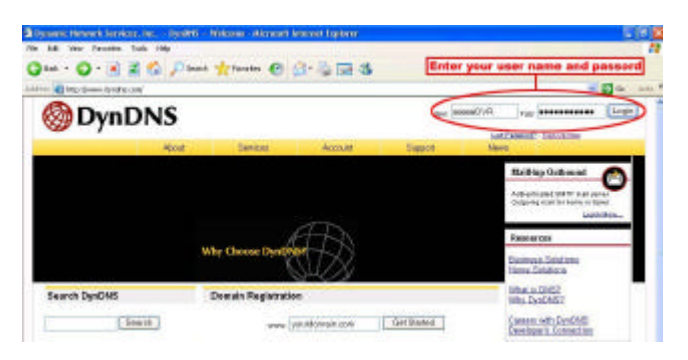

**Figure 2**

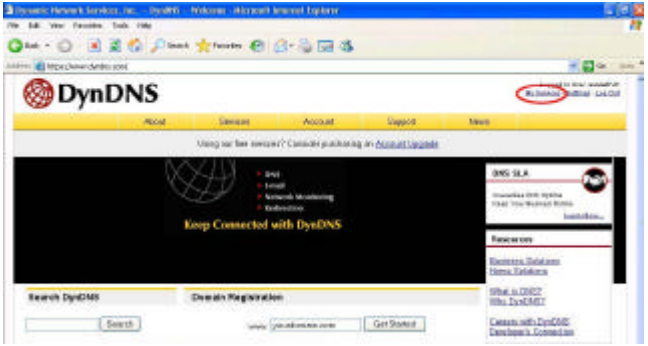

**Figure 3**

Click "My Services" to enter the service page. Please click the "Add Host Service" item which is below the "My Hosts" item, as shown in Figure 4.

Click "Add Host Service", and its 5 service items will appear. The Add Dynamic DNS Host item helps to add a new DDNS as shown in Figure 5. Each member may have only one free account, and one free account can have only five DDNS.

Click Add Dynamic DNS Host to enter the DDNS setting page as shown in Figure 6.

| Uscar Miller a lest classes de la contact (Bill contact |                                                                                                    |                                          |                   |                                                                  |                                                                               | <b>W.Ellisch und</b>                                           |  |
|---------------------------------------------------------|----------------------------------------------------------------------------------------------------|------------------------------------------|-------------------|------------------------------------------------------------------|-------------------------------------------------------------------------------|----------------------------------------------------------------|--|
| <b>DynDNS</b>                                           |                                                                                                    |                                          |                   |                                                                  |                                                                               | Localed In New cases of Art<br><b>Bulleting Gallery Louise</b> |  |
|                                                         | Alcost                                                                                                    | <b>Serena</b>                            | <b>Jaires ast</b> | Samot                                                            | <b><i><u>March</u></i></b>                                                    |                                                                |  |
|                                                         |                                                                                                    |                                          |                   | Using my flat surrear? Consider auch were an algorizat blackeds. |                                                                               |                                                                |  |
| <b>My Assess</b>                                        |                                                                                                    | <b>Account Level Services</b>            |                   |                                                                  |                                                                               |                                                                |  |
| My Seniore                                              |                                                                                                    |                                          |                   |                                                                  |                                                                               |                                                                |  |
| Account Obstraces<br>that two between                   | <b>David Val Assessed (2)</b>                                                                                            |                                          |                   | No.                                                              | <b>Technical Execut</b>                                                       |                                                                |  |
| Please size: 2010                                       | <b>Boarder Upgrades (?)</b><br><b>WarMap Outletead (?)</b><br><b>December 1985 1%</b><br>DSS Service Lowel Agreement (2) |                                          |                   | <b>Hai</b>                                                       | <b>SHAPPENS</b><br><b>State Labor</b><br><b>THA - AM</b><br><b>They Clubs</b> |                                                                |  |
| 9.6<br><b>PenaltSatert</b>                              |                                                                                                    |                                          |                   | <b>Nois</b>                                                      |                                                                               |                                                                |  |
| <b>IB-Zimbl</b>                                         |                                                                                                    |                                          |                   | <b>Hims</b>                                                      |                                                                               |                                                                |  |
| AXIZIN 2005 BL<br><b>BHOST</b>                          |                                                                                                    |                                          |                   | <b>Idams</b>                                                     |                                                                               |                                                                |  |
| <b>ASS FORT BANKING</b><br><b>Alexand Talkings</b>      |                                                                                                    | <b>Premier Toppart Spher (2)</b>         |                   | Hora Bushelds                                                    | <b>And Exchan Summed Come</b>                                                 |                                                                |  |
| <b>Eikra</b>                                            |                                                                                                    | Zone Level Services                      |                   |                                                                  |                                                                               | An Zim Trener                                                  |  |
| Search DynDNS                                           |                                                                                                    | No come lanoi parrico floros recyclente. |                   |                                                                  |                                                                               |                                                                |  |
| Danak                                                   |                                                                                                    | <b>Host Level Services</b>               |                   |                                                                  |                                                                               | <b><i><u>Louisiand Scott and</u></i></b>                       |  |

**Figure 4**

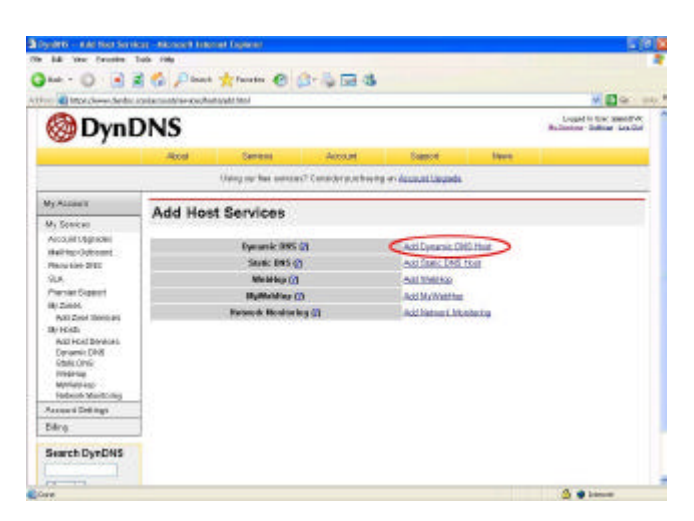

**Figure 5**

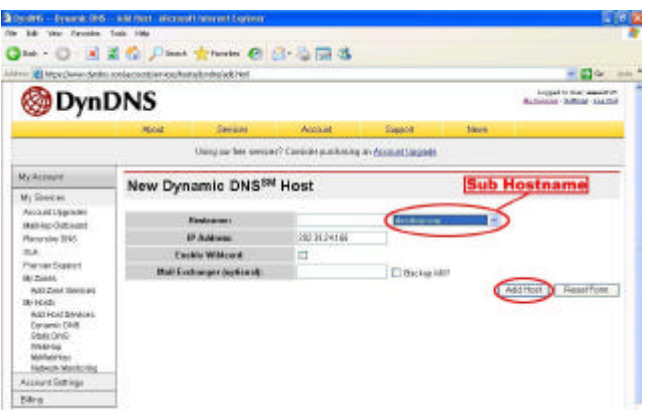

**Figure 6**

All we have to set in this page is the "Hostname" item. The user can choose a Sub Hostname as s/he likes from the right-hand side of the Hostname's drop-down list.

**NOTE:** You don't have to set the "IP Address" in the same format as the Video Server's IP

Address. It will renew the IP Address automatically.

After finishing the setting, please press the "Add Host" button as shown in Figure 6.

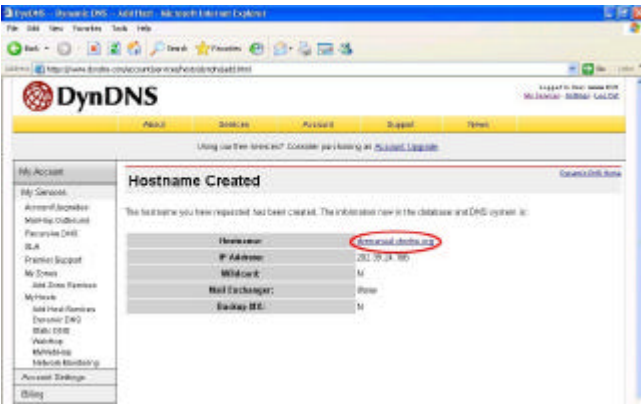

**Figure 7**

# **APPENDIX 2. –FAQ**

1. Can the SD card be removed during recording?

A: No, it cannot be removed until the recording comes to a single point. The POWER LED flashing light signals the SD card is operating. The green light indicates the unit is activating. The red light warns the SD card cannot be removed. If the SD card is withdrawn in this mode, the card will break.

2. I've set the function of "Motion Detection" but it doesn't seem to work.

A: Check if "Motion range" and "Sensitivity" have been set before activating the function.

3. My AVI files recorded in the SD card cannot be displayed. What can I do to display the files? A: Please visit "http://www.morgan-multimedia.com/" to download "Morgan M-JPEG codec" and install it, and then check the selection of the "IJP Core".

4. How to turn on/off the OSD (on screen display) on/off on the Video Server?

A: Visit the homepage - tailpage.htm of the device, and select "ON" or "OFF" in the OSD column.

Example: suppose the IP address of the device is 192.168.1.168

Type in http://192.168.1.168/tailpage.htm ( a registration is needed) and select "ON" or "OFF" in the OSD column.

**WARNING: Please write down the IP address of the device before you turn off the OSD.**

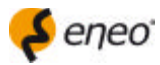

eneo® is a registered trademark of Videor Technical E. Hartig GmbH Exclusive distribution through specialised trade channels only.

Videor Technical E. Hartig GmbH Carl-Zeiss-Straße 8 · 63322 Rödermark, Germany Tel. +49 (0) 60 74 / 888-0 · Fax +49 (0) 60 74 / 888-100

www.videortechnical.com

# $C \in$

**Version 1.6**

Technical changes reserved. © Copyright by VIDEOR TECHNICAL 07/2008